# Dell S2418H Dell S2418HX Guida all'uso

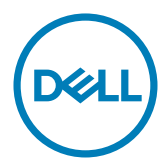

Modello: S2418H/S2418HX Modello normativo: S2418Ht

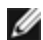

NOTA: UNA NOTA segnala informazioni importanti che aiutano a fare un migliore utilizzo del proprio computer.

 $\triangle$  ATTENZIONE: Un richiamo all'ATTENZIONE indica potenziali danni all'hardware o la perdita dei dati se non sono seguite le istruzioni.

AVVISO: Un avviso all'ATTENZIONE segnala il potenziale di danni alle proprietà, di lesioni personali o di morte.

Copyright © 2017 Dell Inc. Tutti i diritti riservati. Il presente prodotto è protetto dalle leggi sul copyright e sulla proprietà intellettuale degli Stati Uniti e internazionali. Dell™ e il logo Dell sono marchi di Dell Inc. negli Stati Uniti e/o nelle altre giurisdizioni. Tutti gli altri marchi e nomi citati nel presente documento sono marchi delle rispettive società.

# Indice

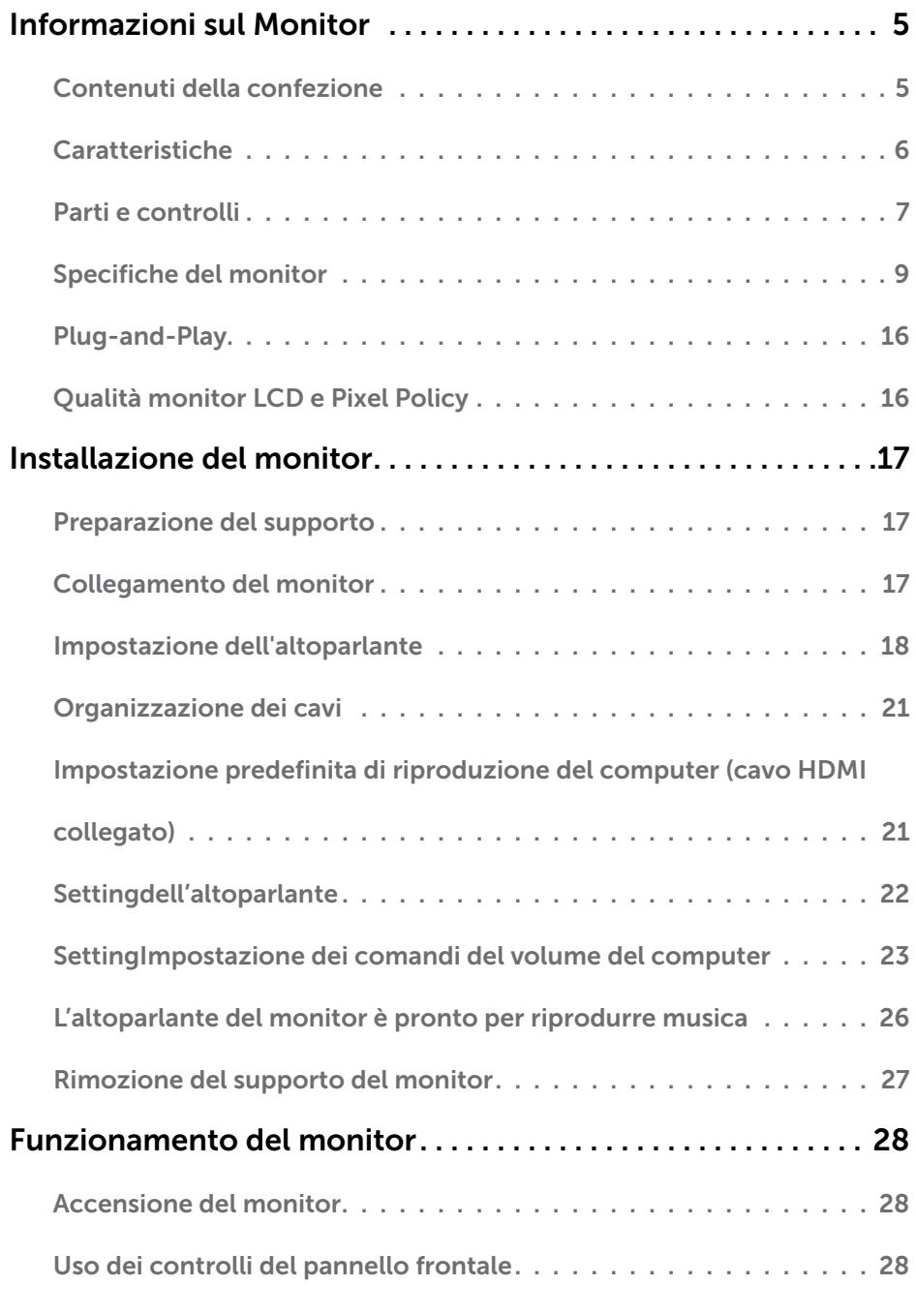

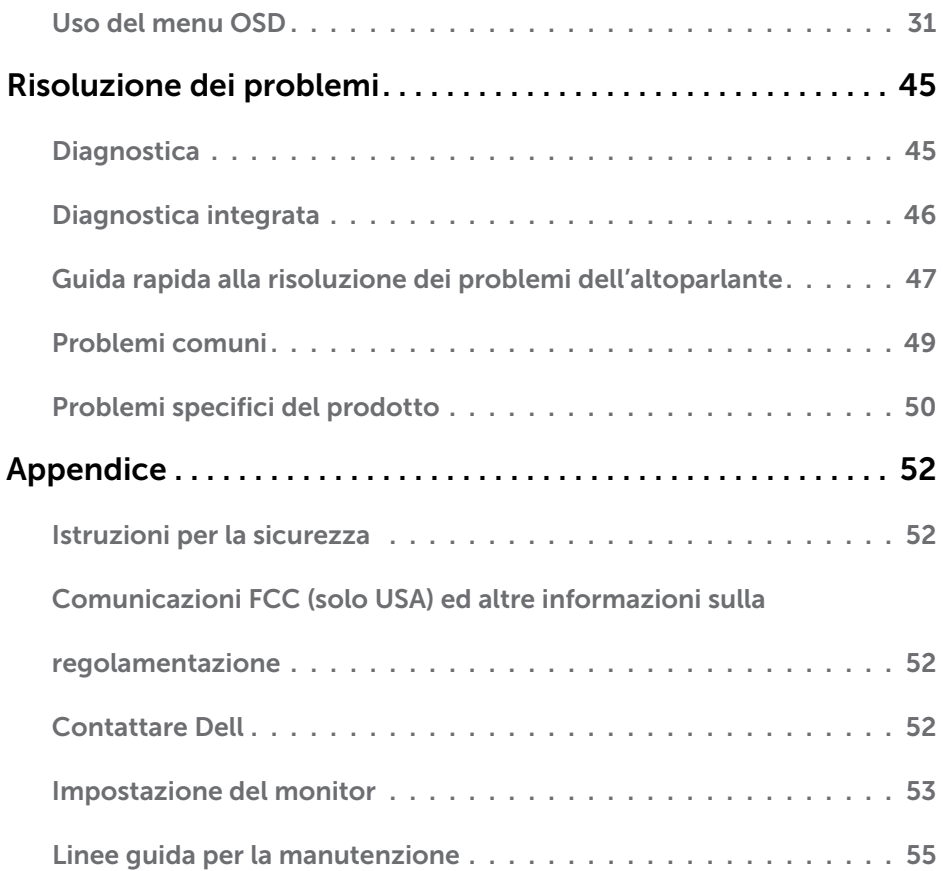

# <span id="page-4-0"></span>Contenuti della confezione

Il monitor è inviato con gli elementi mostrati di seguito. Assicurarsi di avere ricevuto tutti i componenti e [mettersi in contato con Dell](#page-51-1) se manca qualcosa.

NOTA: Alcuni elementi potrebbero essere accessori optional e potrebbero non essere inviati insieme al monitor. Alcune funzioni o supporti potrebbero non essere disponibili in alcuni paesi.

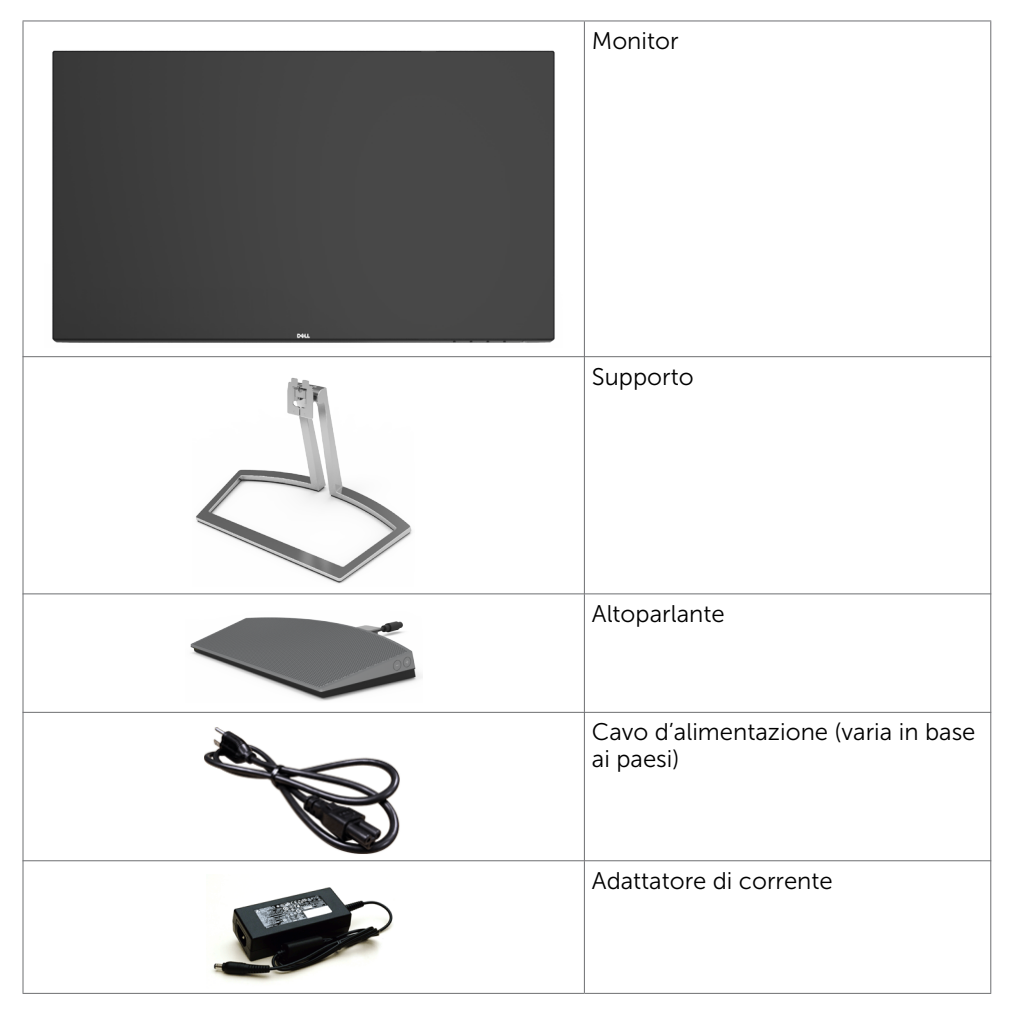

<span id="page-5-0"></span>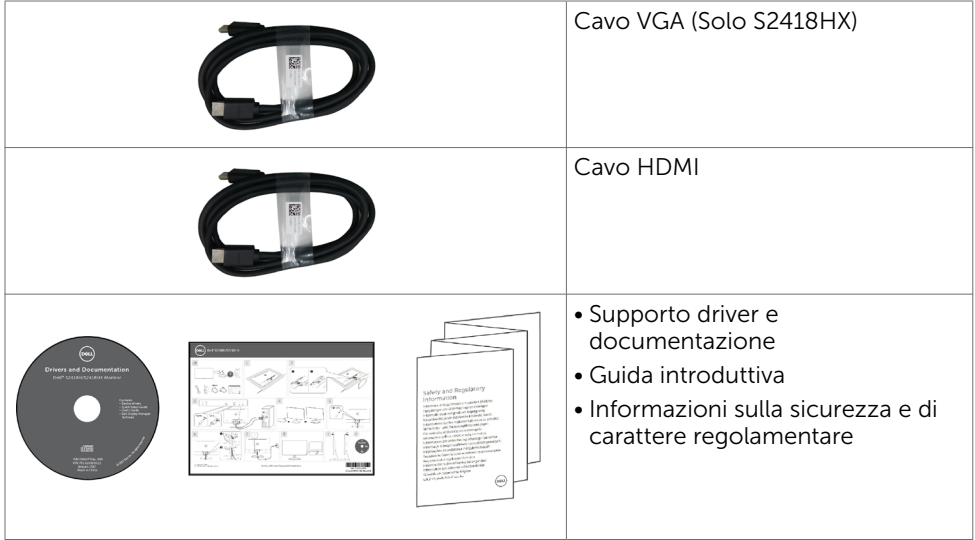

# Caratteristiche

Il monitor Dell S2418H/S2418HX è dotato di schermo LCD a matrice attiva TFT (Thin-Film Transistor) con retroilluminazione a LED. Le caratteristiche del monitor includono:

- • Area visibile dello schermo (misurata diagonalmente) 60,47cm (23,8 pollici). Risoluzione 1920 x 1080 con supporto schermo intero per risoluzioni più basse.
- • Rapporto di contrasto mega dinamico (8.000.000:1).
- • Capacità d'inclinazione.
- • Base rimovibile.
- • Capacità Plug and Play, se supportata dal sistema.
- • Gamma di colori dell' sRGB 99% (tipica).
- • "Gamma dinamica elevata" adattata e adeguata all'uso del monitor.
- • Supporta tecnologia AMD FreeSync™.
- Altoparlante esterno.
- • Regolazioni video a schermo (OSD) per impostazioni semplici e ottimizzazione dello schermo.
- Supporto software e documentazione che include un file informativo (INF), il file ICM (Image Color Matching) e la documentazione del prodotto.
- • Software di gestione del monitor Dell (disponibile sul disco incluso spedito con il monitor).
- Funzione Risparmio energetico per conformità Energy Star.
- • Blocco della base.
- • Capacità di commutazione tra formato panoramico e formato standard mantenendo la qualità dell'immagine.
- • Riduzione di BFR/PVC (i circuiti elettronici sono di laminati privi di BFR/PVC).
- • Vetro privo di arsenico e pannello privo di mercurio.
- Alimentazione in standby di 0,5 W in modalità di sospensione.
- • L'indicatore energetico mostra in tempo reale il livello di energia consumata dal monitor.
- • Controllo della regolazione della luminosità analogico per una visualizzazione priva di sfarfallio.

### 6 | Informazioni sul Monitor

# <span id="page-6-0"></span>Parti e controlli

### Veduta frontale

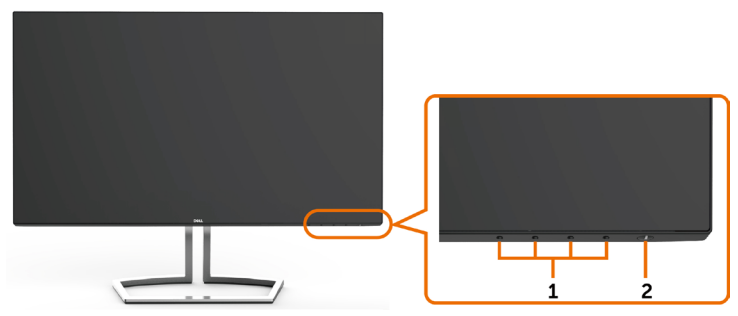

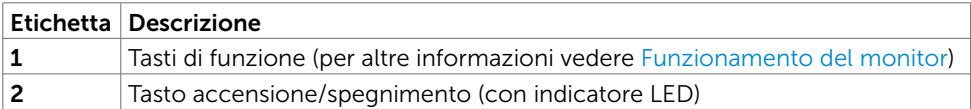

### Veduta posteriore

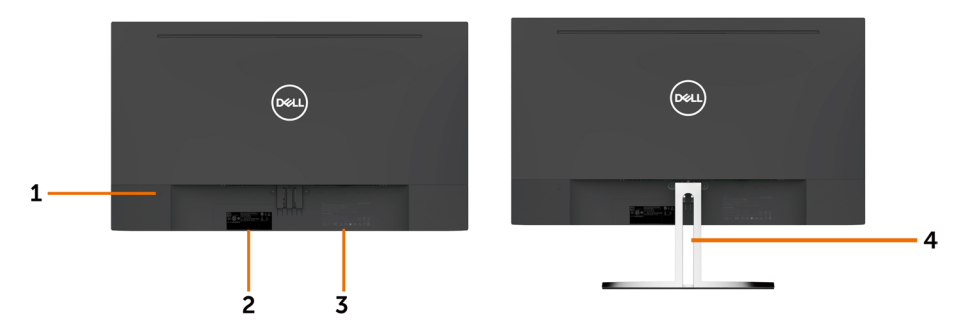

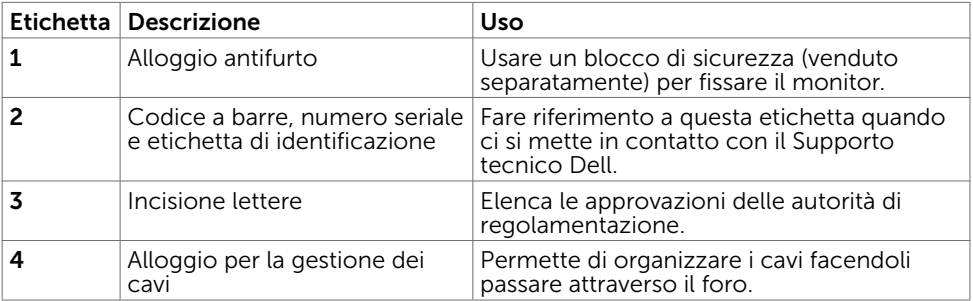

### Veduta inferiore

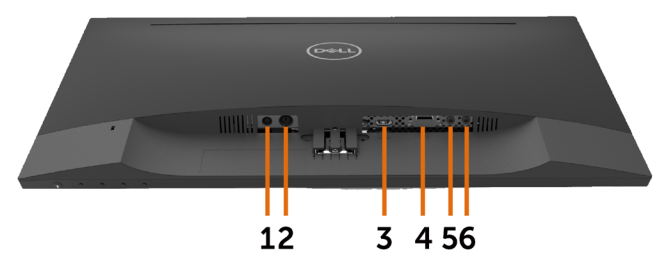

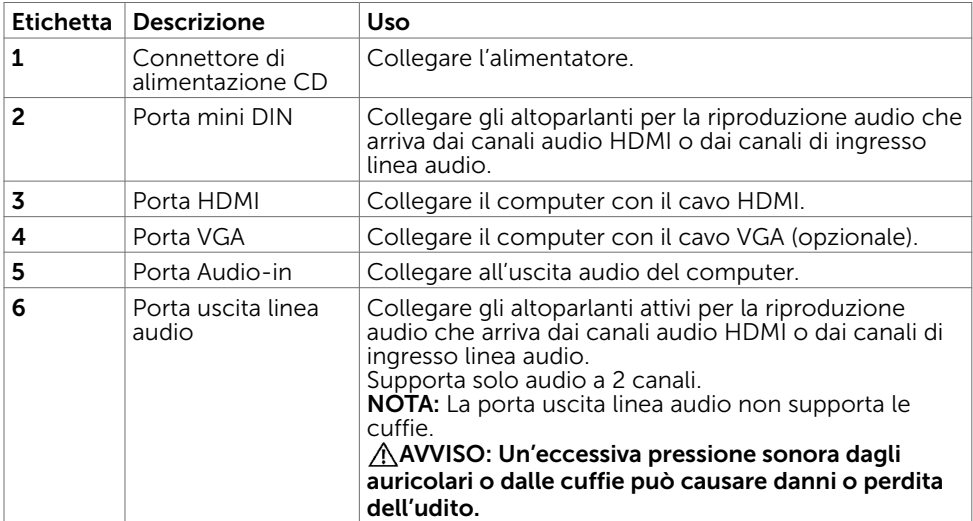

# <span id="page-8-1"></span><span id="page-8-0"></span>Specifiche del monitor

## Specifiche dello schermo piatto

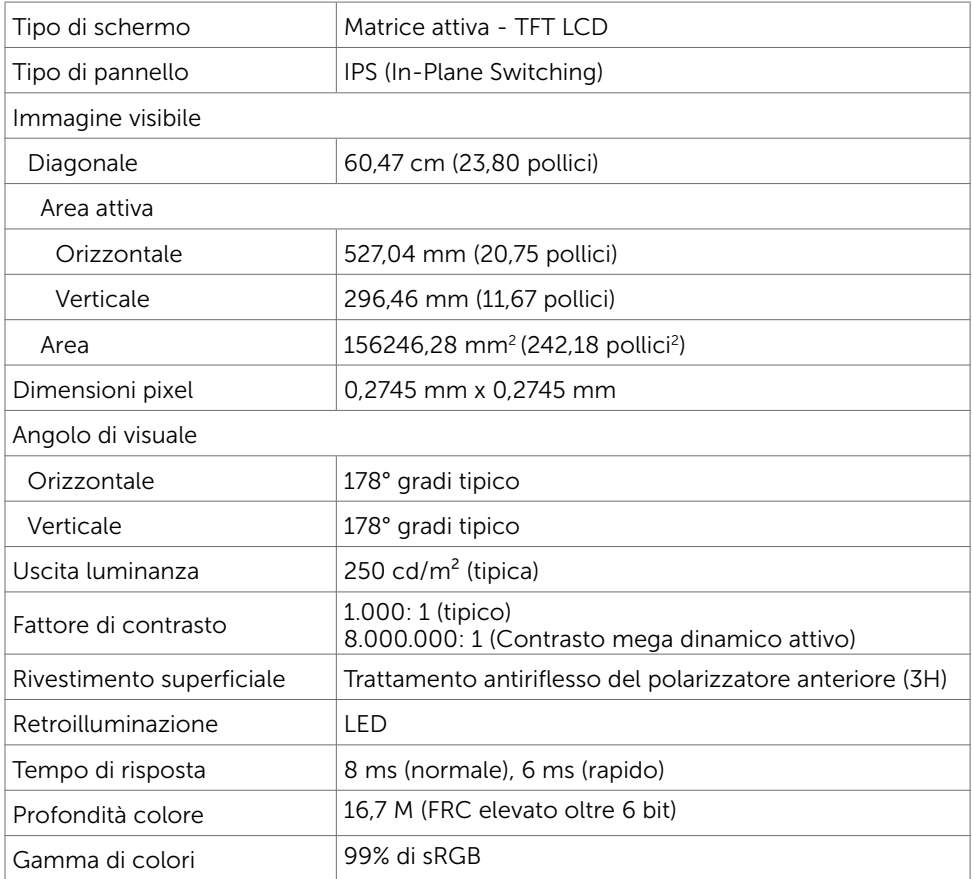

## Specifiche sulla risoluzione

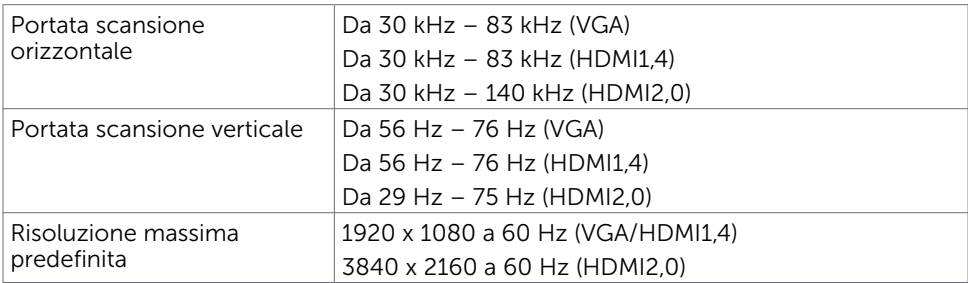

## Modalità di visualizzazione preimpostate

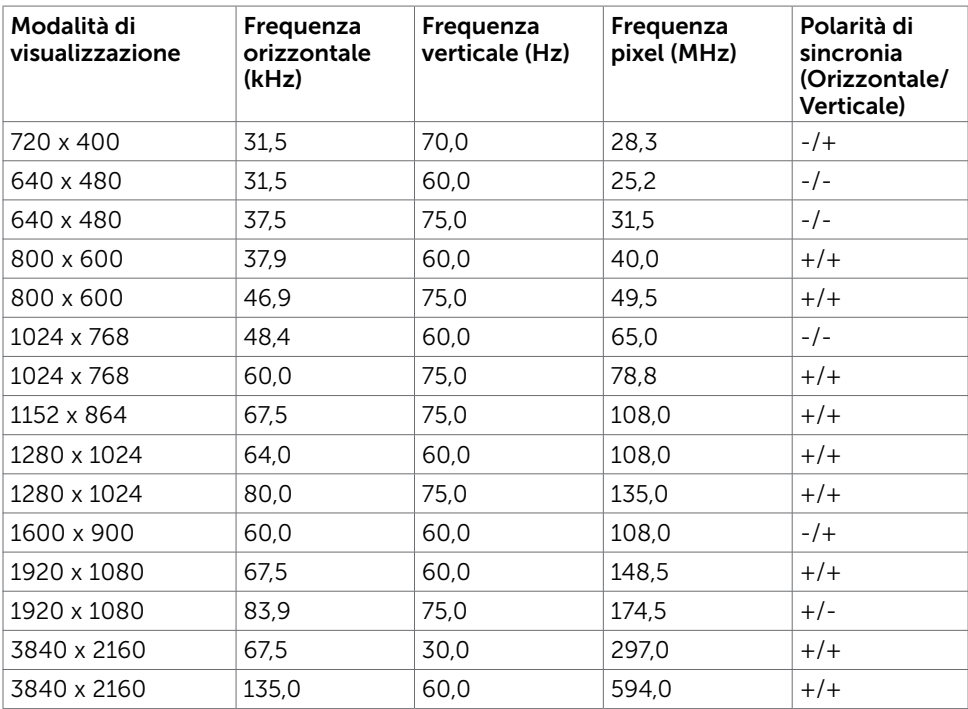

### Specifiche elettriche

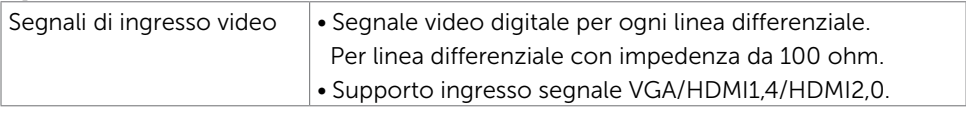

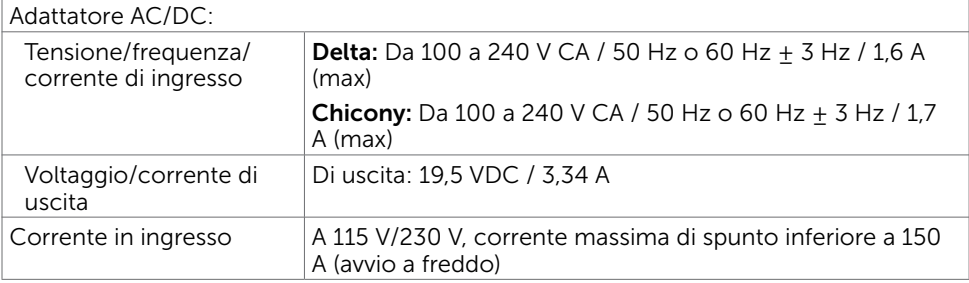

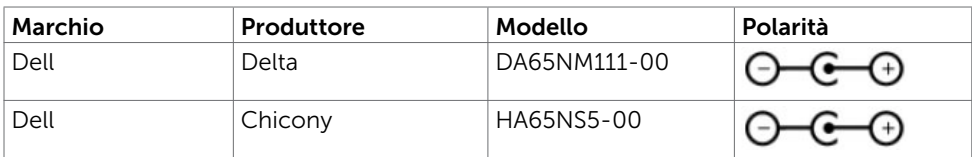

# Specifiche altoparlante

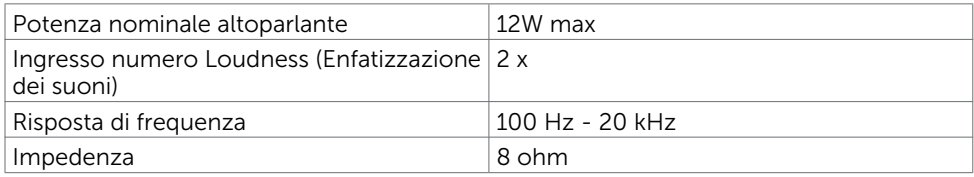

## Caratteristiche fisiche

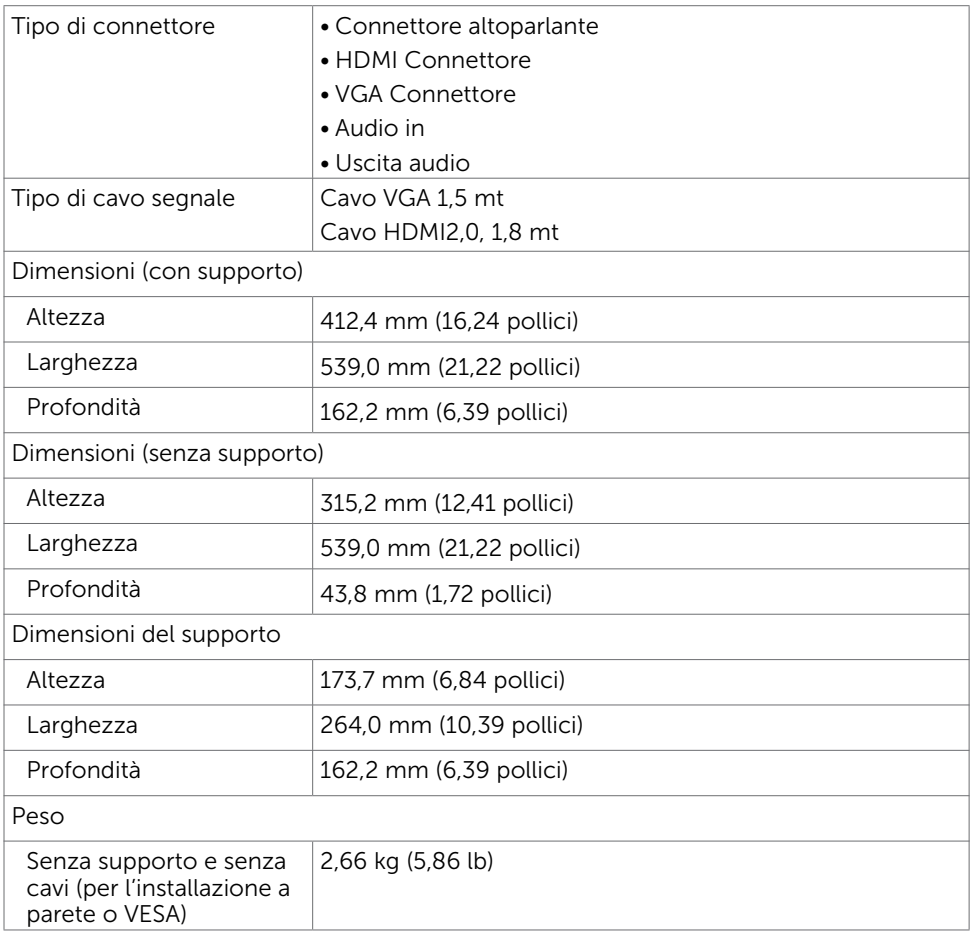

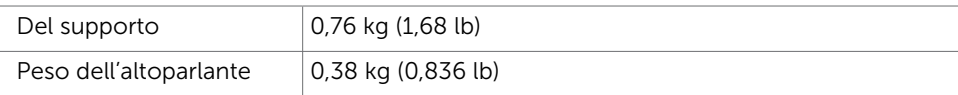

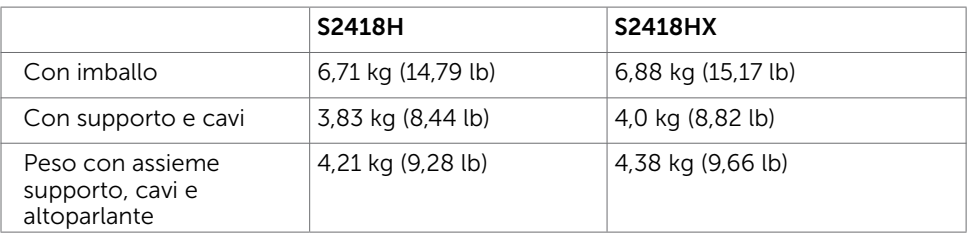

## Caratteristiche ambientali

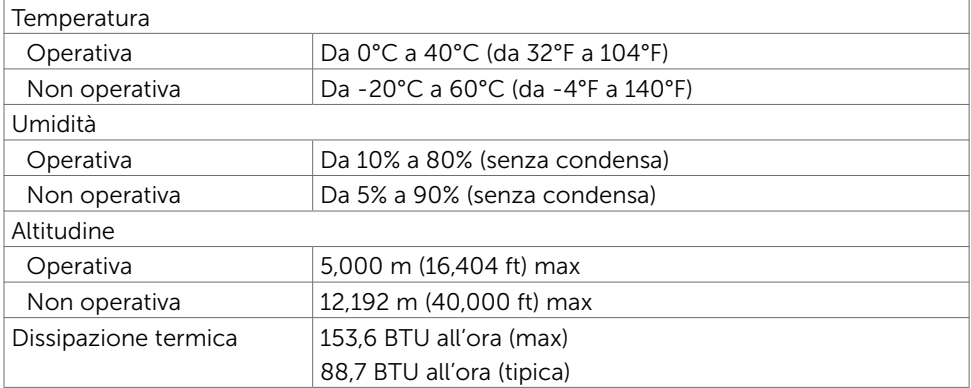

## <span id="page-12-0"></span>Modalità di risparmio energetico

Se sul computer è installata una scheda video o software conforme agli standard DPM VESA, il monitor può ridurre automaticamente il suo consumo energetico quando non è in uso. Questa funzione è conosciuta anche come modalità Power Save\* (Risparmio energetico). Quando è rilevato l'input dalla tastiera, dal mouse o da altri dispositivi, il monitor riprende automaticamente il funzionamento. La tabella che segue mostra il consumo energetico e le segnalazioni di questa funzione di risparmio energetico:

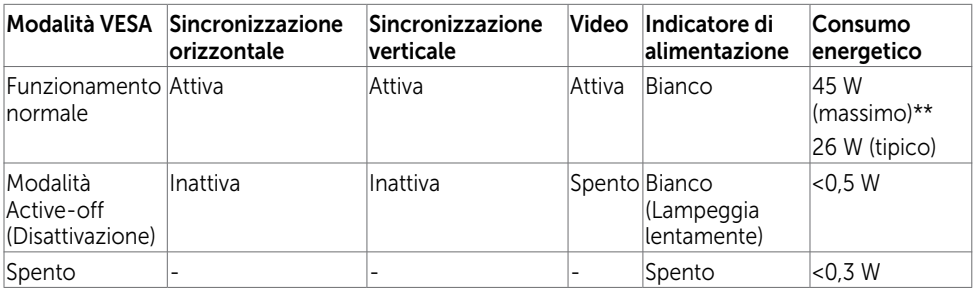

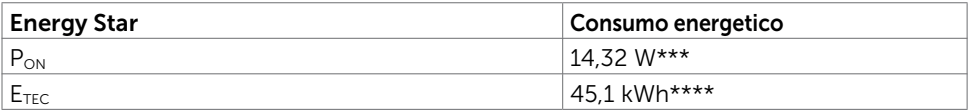

Il menu OSD funziona solo in modalità operativa normale. Se si preme un tasto qualsiasi in modalità di -disattivazione, il messaggio che segue:

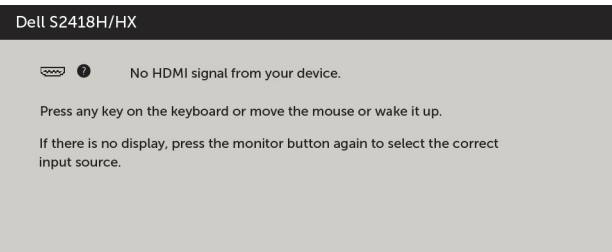

\*Il consumo energetico pari a zero in modalità di spegnimento può essere ottenuto solamente scollegando il cavo d'alimentazione dal monitor.

\*\* Consumo massimo con luminanza massima.

\*\*\*Consumo energetico della modalità come definito nella versione 7.0 di Energy Star. \*\*\*\*Consumo energetico totale in kWh come definito nella versione 7.0 di Energy Star. Il presente documento è solo informativo e riporta le prestazioni di laboratorio. Il prodotto può funzionare in modo diverso, a seconda del software, dei componenti e delle periferiche ordinati e non sarà obbligatorio aggiornare tali informazioni. Di conseguenza, il cliente non deve affidarsi a queste informazioni per prendere decisioni in merito alle tolleranze elettriche o altro. Nessuna garanzia di accuratezza o completezza è espressa o implicita.

Attivare il computer ed il monitor per accedere al menu OSD.

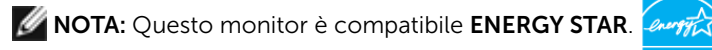

## Assegnazione dei pin

### Connettore VGA

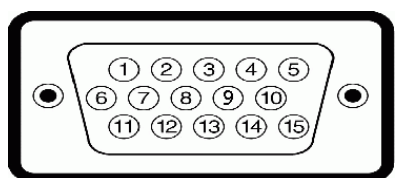

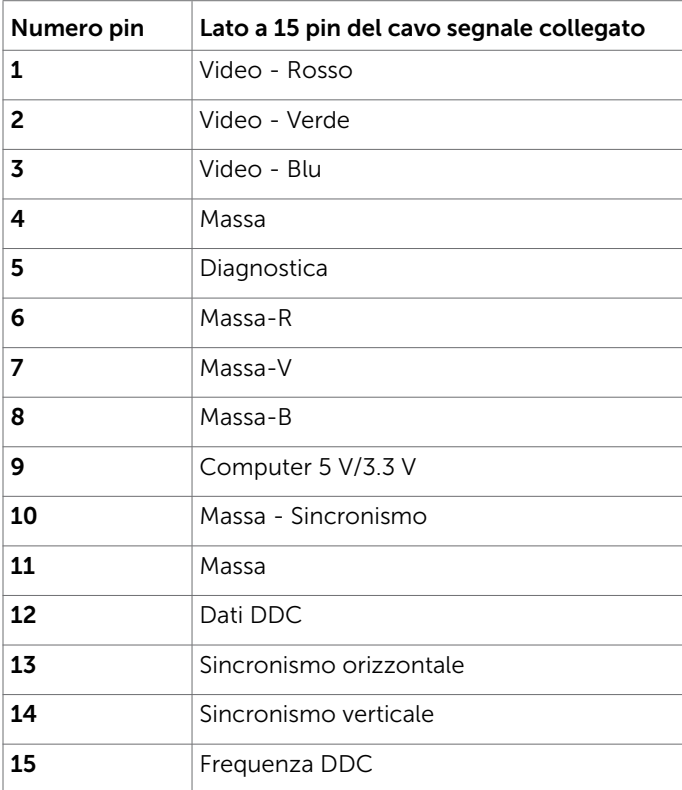

### Connettore HDMI

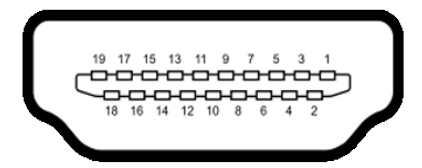

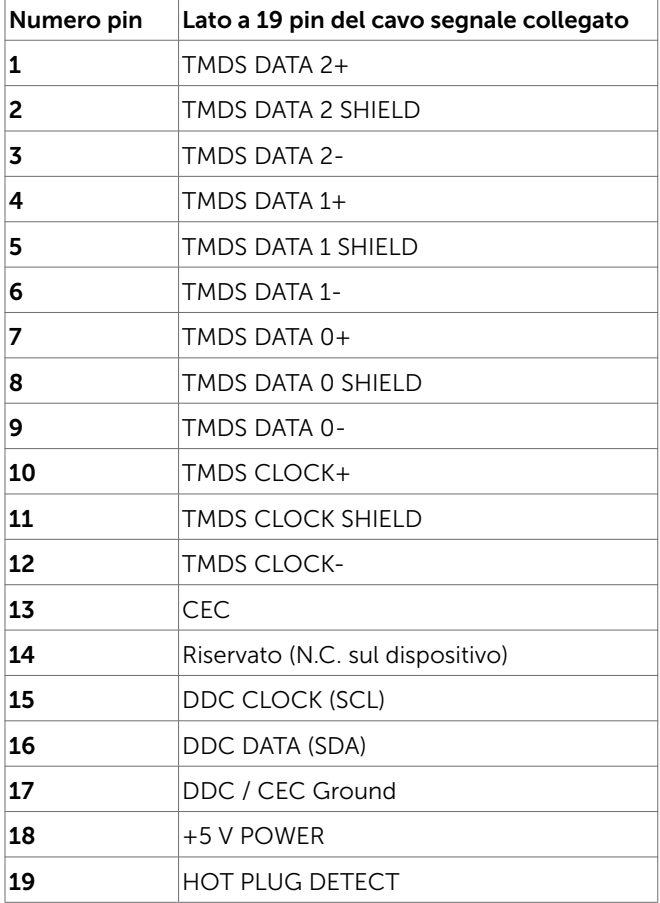

# <span id="page-15-0"></span>Plug-and-Play

È possibile installare il monitor su qualsiasi computer compatibile Plug-and-Play. Il monitor fornisce automaticamente al computer i suoi dati EDID (Extended Display Identification Data) utilizzando i protocolli DDC (Display Data Channel) così che il computer possa configurarsi ed ottimizzare le impostazioni del monitor. La maggior parte delle installazioni del monitor è automatica; se voluto si possono selezionare altre impostazioni. Fare riferimento alla sezione [Funzionamento del monitor](#page-27-1) per altre informazioni sulla modifica delle impostazioni del monitor.

# Qualità monitor LCD e Pixel Policy

Durante la procedura di produzione dei monitor LCD, non è inconsueto che uno o più pixel si blocchino in uno stato immutabile. Questi sono difficili da vedere e non influenzano la qualità di visualizzazione o l'usabilità. Per altre informazioni sulla qualità del monitor e sulla Pixel Policy Dell, consultare il sito Dell Support all'indirizzo: [http://](http://www.dell.com/support/monitors) [www.dell.com/support/monitors.](http://www.dell.com/support/monitors)

### <span id="page-16-0"></span>Installazione del monitor  $\overline{a}$

# Preparazione del supporto

NOTA: Il supporto e la base sono staccati quando il monitor è inviato dalla fabbrica.

**NOTA:** La procedura di seguito si applica al supporto predefinito. Qualora venga acquistato qualsiasi altro tipo di supporto, fare riferimento alla documentazione inviata con il supporto per installarlo.

#### $\triangle$  ATTENZIONE: Collocare il monitor su una superficie piana, pulita e morbida per evitare graffi al monitor stesso.

Attaccare il monitor alla base:

- 1 Rimuovere il coperchio protettivo del monitor e collocare il monitor rivolto verso il basso sul coperchio.
- 2 Allineare la staffa del supporto alla scanalatura del monitor.
- 3 Inserire la staffa del supporto nella scanalatura del monitor finché non scatta in posizione.

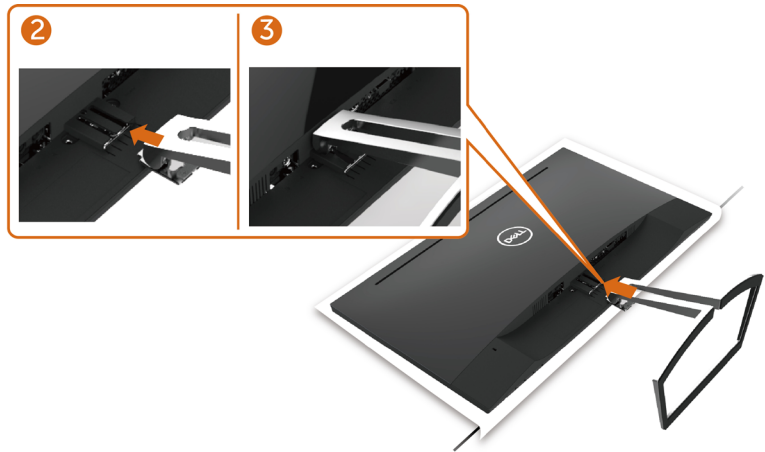

# <span id="page-16-1"></span>Collegamento del monitor

#### $\hat{A}$  AVVISO: Osservare le [Istruzioni per la sicurezza](#page-51-2) prima di iniziare una qualsiasi delle procedure di questa sezione.

Come si collega il monitor al computer:

- 1 Spegnere il computer.
- 2 Collegare il cavo VGA(opzionale)/HDMI dal monitor al computer.
- 3 Collocare l'altoparlante nel supporto del monitor.
- 4 Collegare il cavo mini DIN dell'altoparlante al monitor.
- 5 Collocare il portacavi dell'altoparlante al supporto del monitor.
- 6 Accendere il monitor.
- 7 Selezionare la sorgente in ingresso corretta sull'OSD del monitor e accendere il computer.

### <span id="page-17-0"></span>Collegamento il cavo VGA (opzionale)

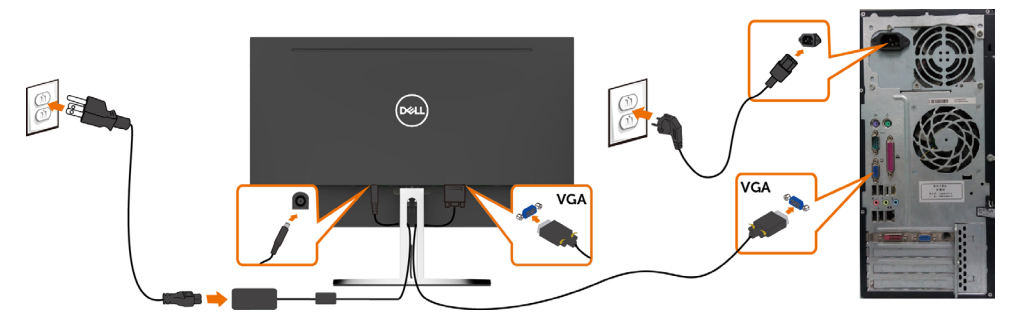

### Collegamento il cavo HDMI

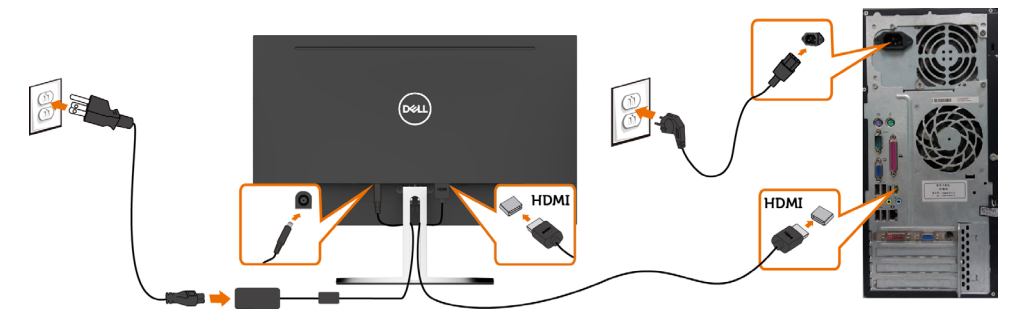

## <span id="page-17-1"></span>Impostazione dell'altoparlante

### Identificazione delle parti dell'altoparlante e impostazione dell'altoparlante

1 Il sistema di altoparlante è costituito dai cavi collegati al sistema. Il lato destro dell'altoparlante presenta due tasti: Volume + (Su) e Volume - (Giù).

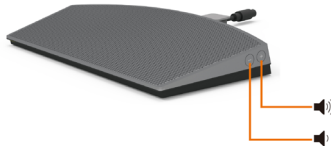

2 Collocare il monitor su una superficie stabile.

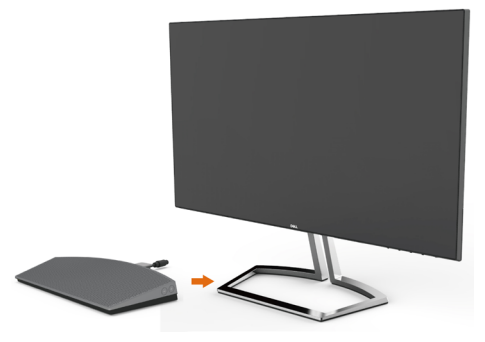

3 Mentre si tiene l'altoparlante sopra la base, inserire il cavo dell'altoparlante attraverso la fessura del supporto.

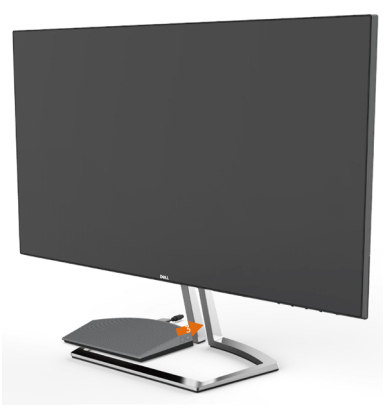

4 Inserire l'altoparlante in un angolo inclinato sullo spazio cavo della base del supporto.

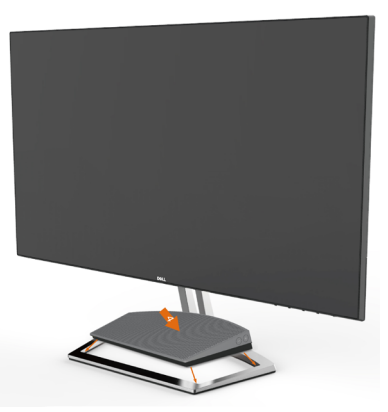

5 Assicurarsi che l'altoparlante sia completamente inserito e stabile sulla base del supporto.

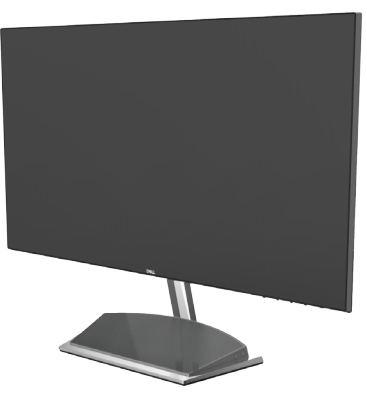

6 Collegare il cavo mini DIN al connettore mini DIN sul retro del monitor Dell, come mostrato di seguito.

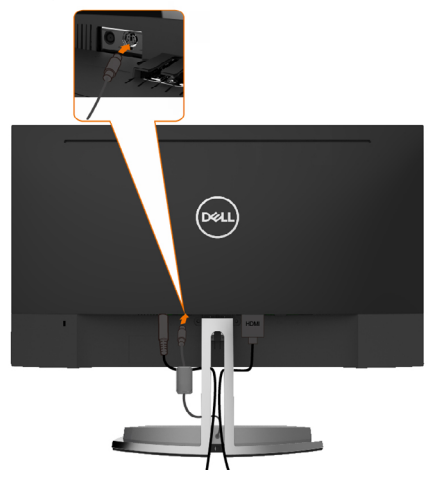

7 Inserire il portacavi collegato al cavo dell'altoparlante nella fessura del supporto. Regolare la posizione del portacavi sulla fessura.

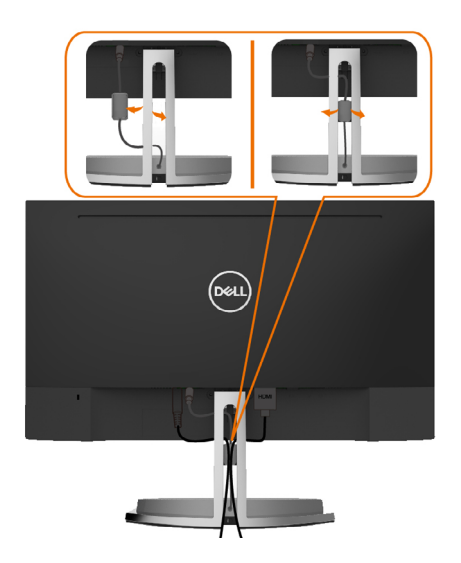

# <span id="page-20-0"></span>Organizzazione dei cavi

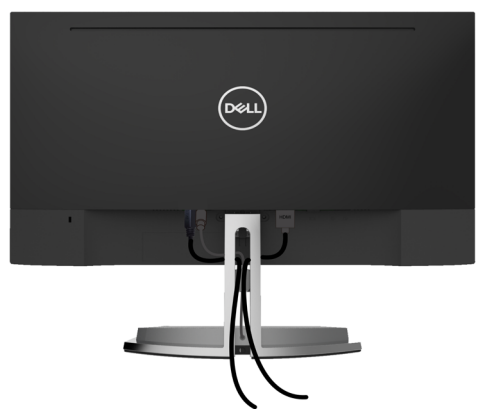

Dopo avere collegato tutti i cavi necessari al monitor e al computer (fare riferimento a [Collegamento del monitor](#page-16-1) per le indicazioni su come fissare i cavi) organizzare i cavi come indicato sopra.

## <span id="page-20-1"></span>Impostazione predefinita di riproduzione del computer (cavo HDMI collegato)

#### Impostazione di riproduzione

1 Fare clic con il tasto destro sull'icona dell'altoparlante.

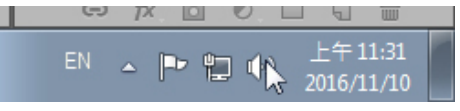

2 Selezionare i dispositivi di riproduzione.

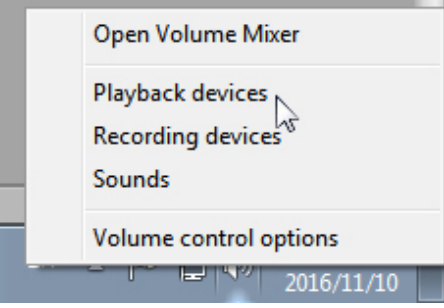

<span id="page-21-0"></span>3 Impostare l'altoparlante come dispositivo di riproduzione predefinito.

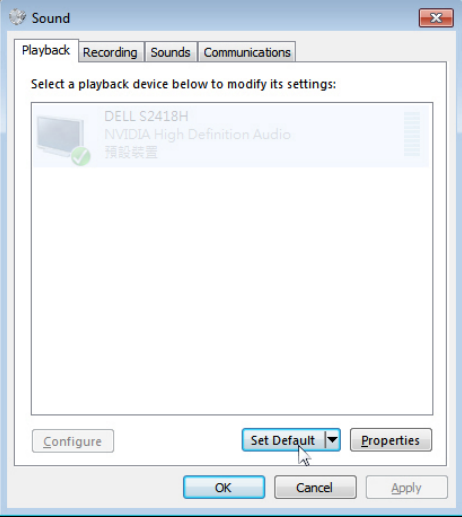

## <span id="page-21-1"></span>Settingdell'altoparlante

#### 1 Volume +

Premere il tasto Volume + per aumentare il volume.

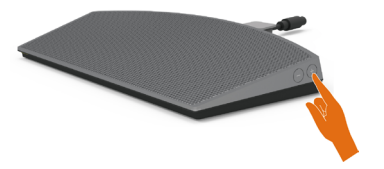

 $\vert$ 

#### 2 Volume -

Premere il tasto Volume - per abbassare il volume.

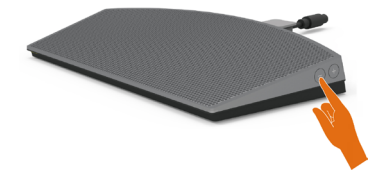

 $\mathbb Z$  NOTA: Il tono di feedback del tasto con segnale acustico per indicare un tasto + (volume fino a 100) o un tasto - (volume fino a 0).

## <span id="page-22-0"></span>SettingImpostazione dei comandi del volume del computer

### Volume audio integrato

1 Fare clic con il tasto sinistro sull'icona dell'altoparlante.<br>  $\overline{R}$ 

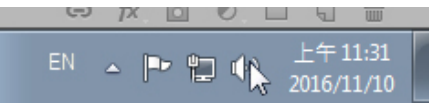

2 Controllare che l'audio della barra del volume non sia disattivato.

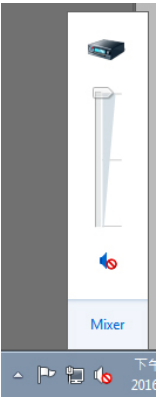

3 Controllare che il livello della barra di volume non sia 0%: Su per aumentare il volume e Giù per abbassare il volume.

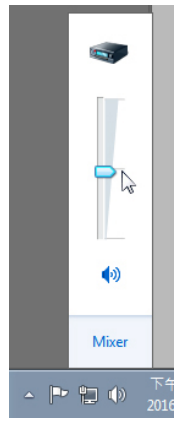

### Impostazione di bilanciamento del volume

1 Fare clic con il tasto destro sull'icona dell'altoparlante.<br>  $\blacksquare$ 

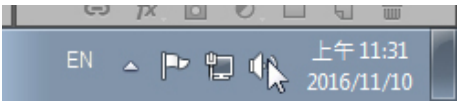

2 Selezionare i dispositivi di riproduzione.

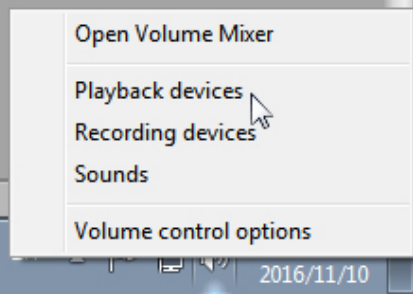

**3** Fare clic con il tasto destro sui dispositivi di riproduzione predefiniti e selezionare Properties (Proprietà).

 $\mathbf{r}$ 

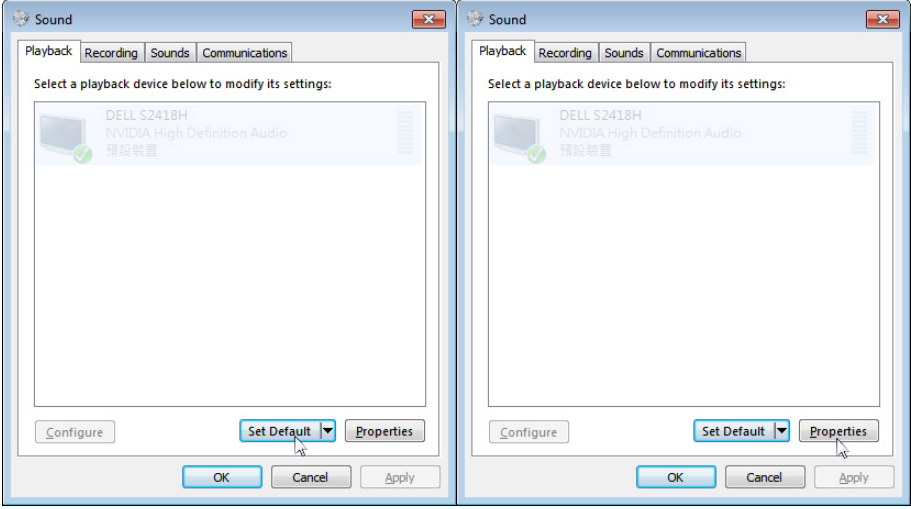

4 Selezionare Levels (Livelli) e fare clic su Balance (Bilanciamento).

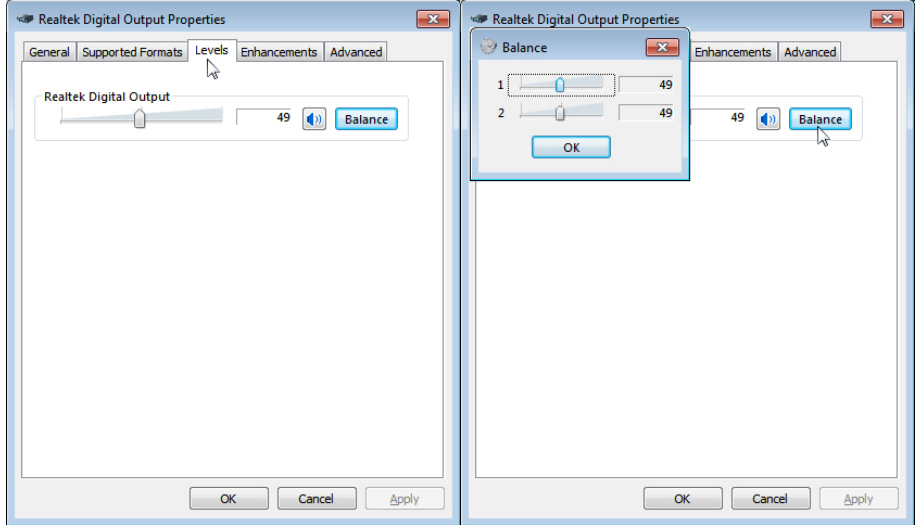

#### Opzioni di controllo volume

1 Fare clic con il tasto destro sull'icona dell'altoparlante.

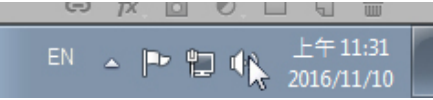

2 Selezionare le opzioni di controllo volume.

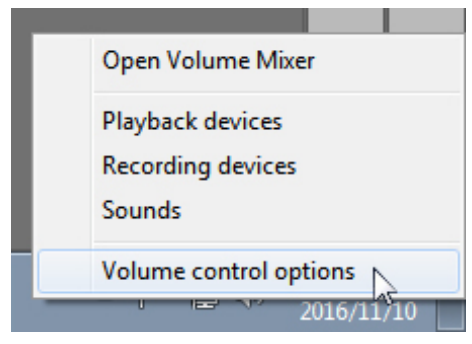

<span id="page-25-0"></span>3 Fare clic sulla casella: All devices currently playing sound (Tutti i dispositivi con riproduzione audio in corso).

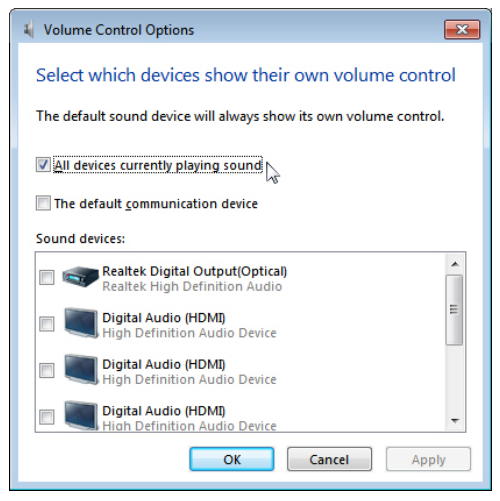

### L'altoparlante del monitor è pronto per riprodurre musica

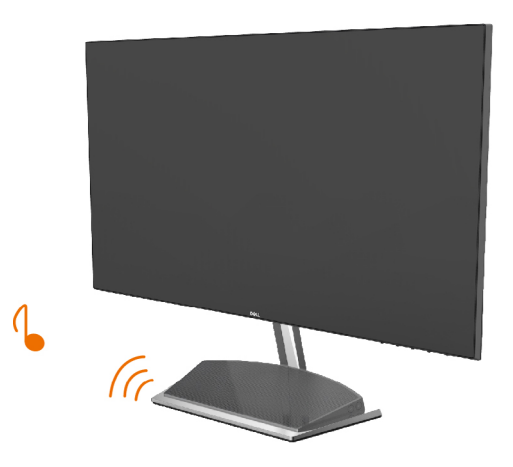

# <span id="page-26-0"></span>Rimozione del supporto del monitor

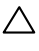

ATTENZIONE: Per evitare di graffiare il monitor mentre si monta la base, far attenzione a posizionare il monitor su una superficie pulita.

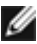

NOTA: La procedura di seguito si applica al supporto predefinito. Qualora venga acquistato qualsiasi altro tipo di supporto, fare riferimento alla documentazione inviata con il supporto per installarlo.

Per rimuovere il supporto:

- 1 Collocare il monitor sul cuscino o su un tappetino grosso accanto al bordo del tavolo.
- 2 Inclinare il supporto verso il basso per accedere al fermo di sgancio.
- 3 Utilizzare un cacciavite lungo e fine per spingere il fermo di rilascio.
- 4 Mentre si spinge il fermo di sgancio, tirare il supporto in direzione della freccia per rimuoverlo.

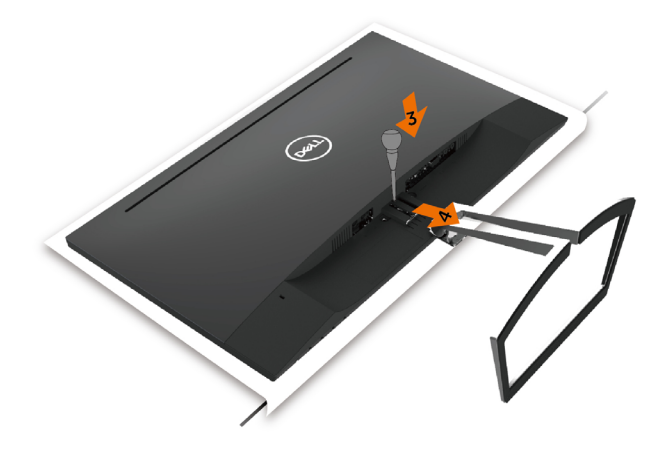

### <span id="page-27-1"></span><span id="page-27-0"></span>Funzionamento del monitor  $\overline{a}$

# Accensione del monitor

Premere il pulsante per accendere il monitor

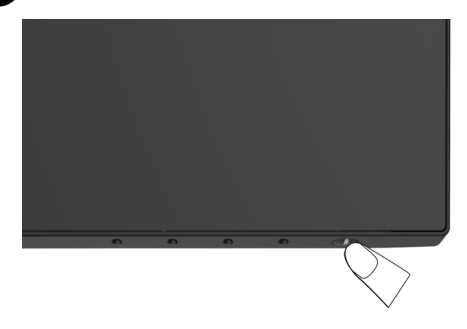

# Uso dei controlli del pannello frontale

Usare i tasti di controllo del pannello frontale del monitor per regolare le caratteristiche dell'immagine visualizzata. Se si utilizzano questi tasti per regolare i controlli, il menu OSD mostra i valori numerici delle caratteristiche in corso di modifica.

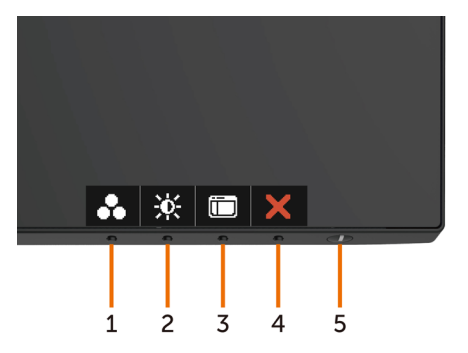

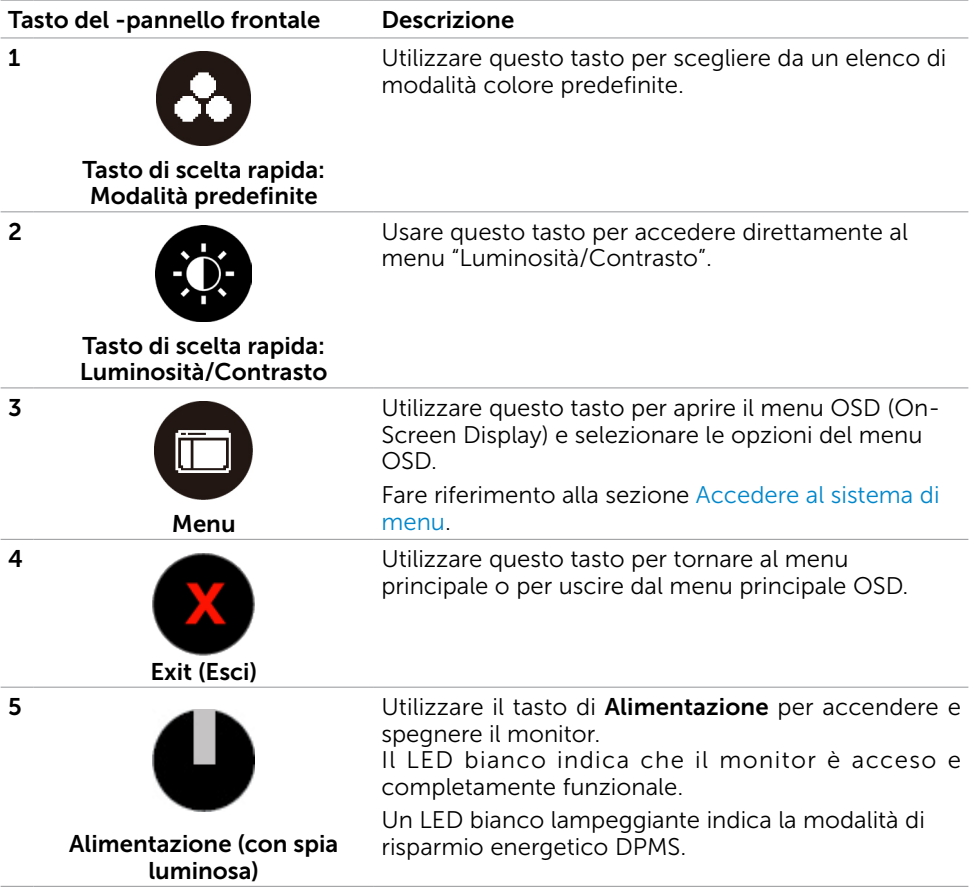

# Tasti del pannello frontale

Usare i tasti sulla parte frontale del monitor per regolare le impostazioni dell'immagine.

n.

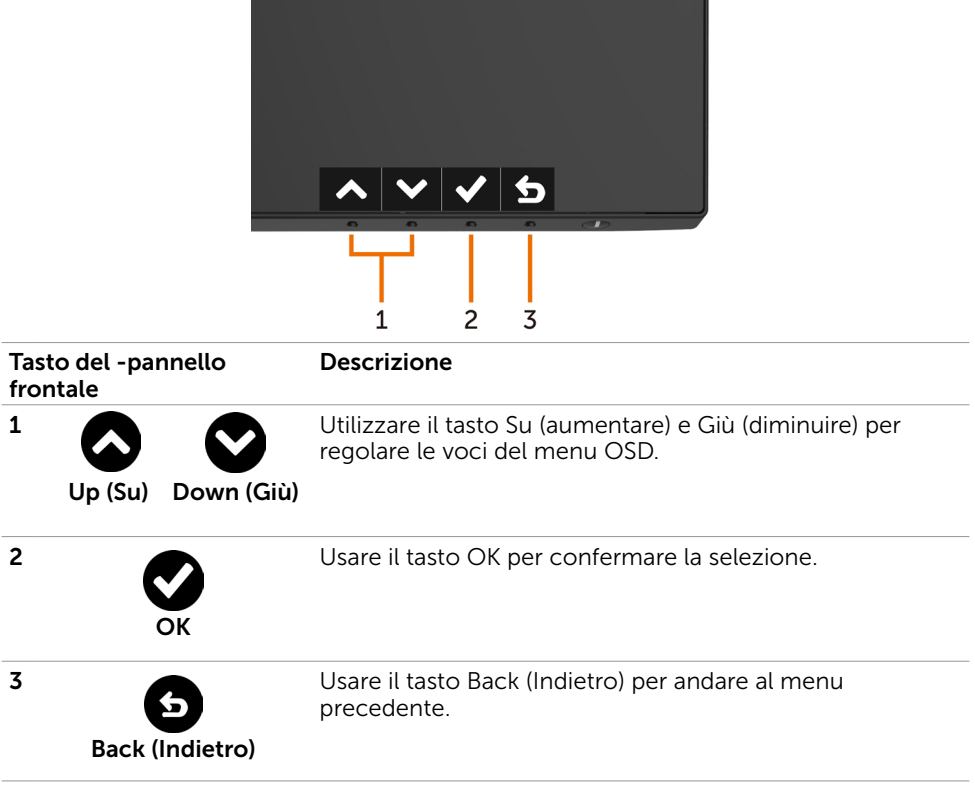

# <span id="page-30-2"></span><span id="page-30-0"></span>Uso del menu OSD

### <span id="page-30-1"></span>Accedere al sistema di menu

NOTA: Tutte le modifiche apportate utilizzando il menu OSD sono salvate automaticamente se si passa ad un altro menu OSD, se si esce dal menu OSD, oppure se si attende che il menu OSD scompaia.

1 Premere il tasto **D** per aprire il menu OSD e visualizzare il menu principale.

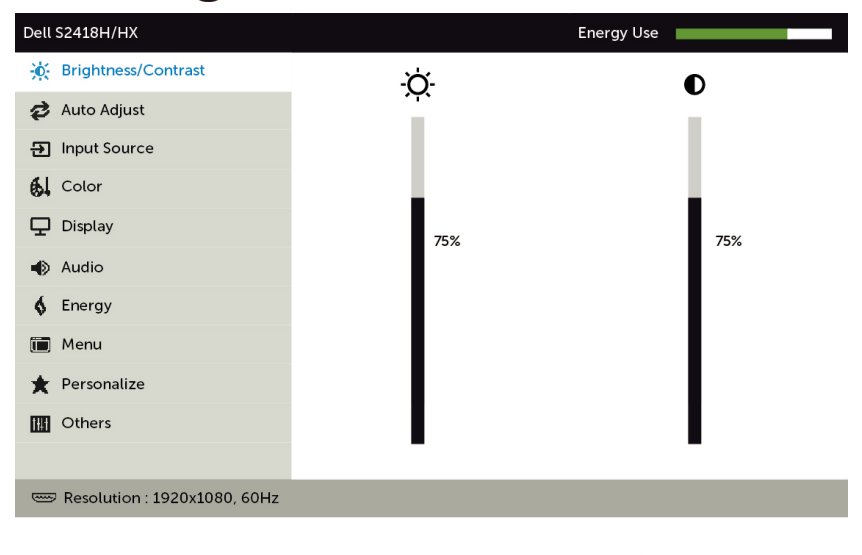

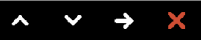

- 2 Premere il tasto  $\bigcirc$  e  $\bigcirc$  per spostarsi tra le opzioni. Quando ci si sposta da un'icona all'altra, viene evidenziato il nome dell'opzione.
- 3 Premere una volta il tasto  $\bigcirc$  o  $\bigcirc$  o  $\bigcirc$  per attivare l'opzione evidenziata.
- 4 Premere i tasti  $\bigcirc$  e  $\bigcirc$  per selezionare il parametro desiderato.
- 5 Premere  $\bigcirc$  per accedere alla barra di scorrimento, quindi utilizzare il tasto  $\bigcirc$  o  $\bullet$ , in base alle indicazioni sul menu, per seguire le modifiche.
- 6 Selezionare  $\Theta$  per tornare al precedente menu o  $\Omega$  per accettare e tornare al precedente menu.

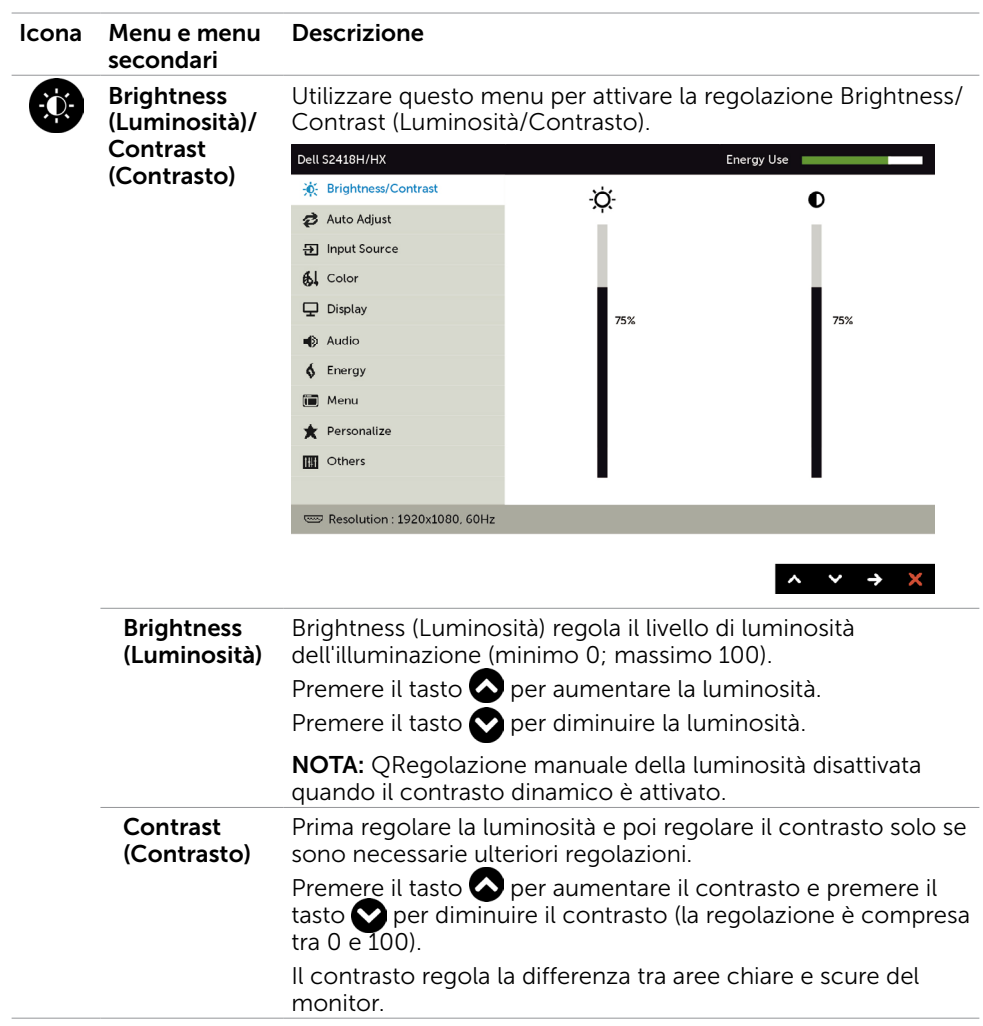

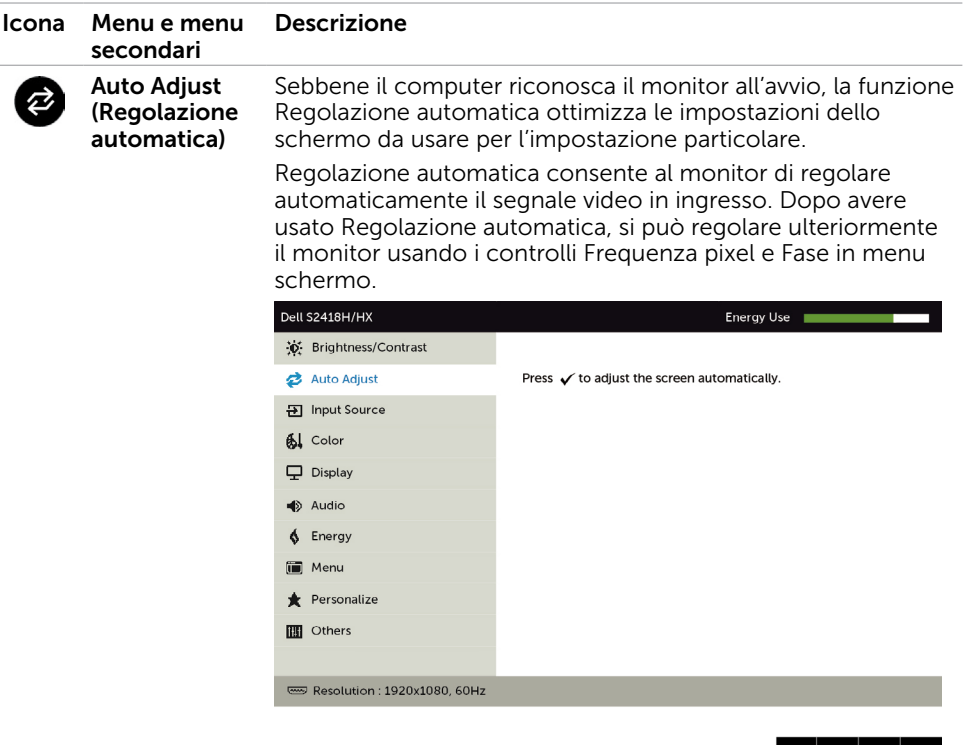

Durante la regolazione automatica dei seguenti ingressi, viene visualizzata la seguente finestra di dialogo su fondo nero:

**^ │ ヾ │ ヾ │** 

Auto Adjustment in Progress.

NOTA: Nella maggior arte dei casi la funzione Auto Adjust (Regolazione automatica) produce la migliore immagine per la propria configurazione.

<span id="page-33-0"></span>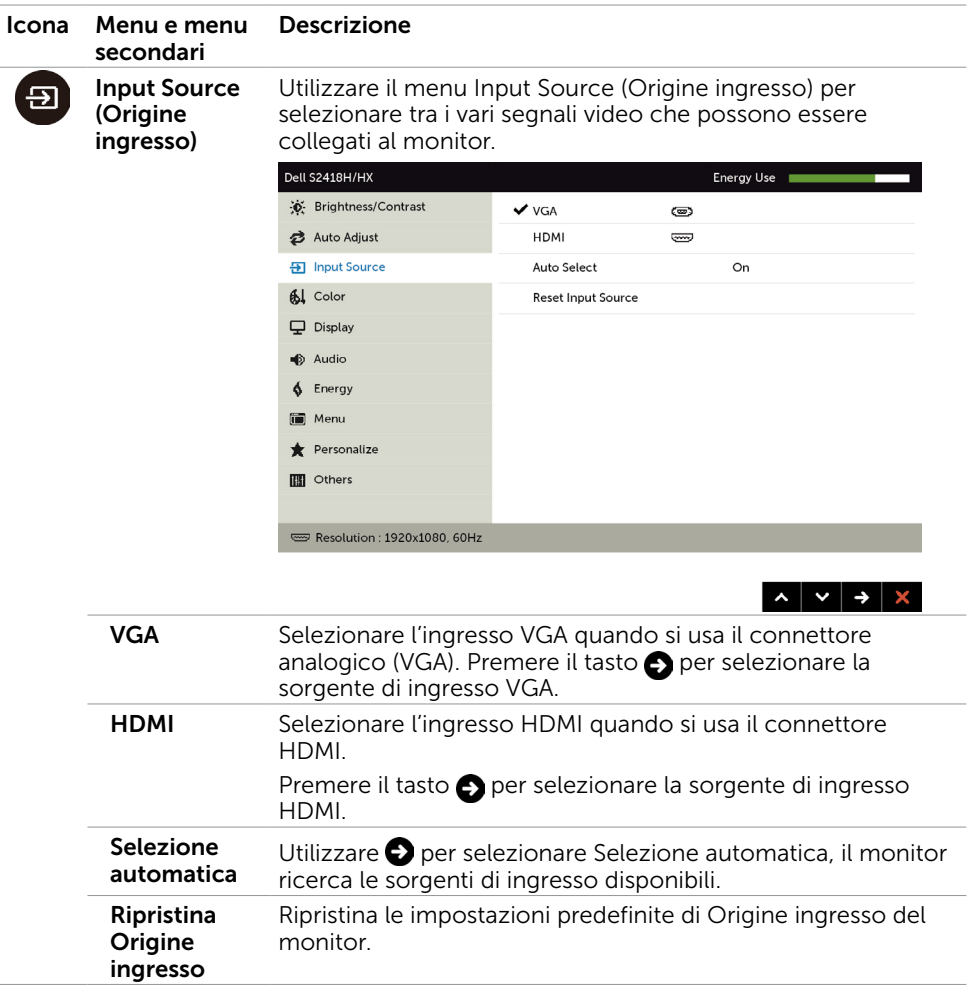

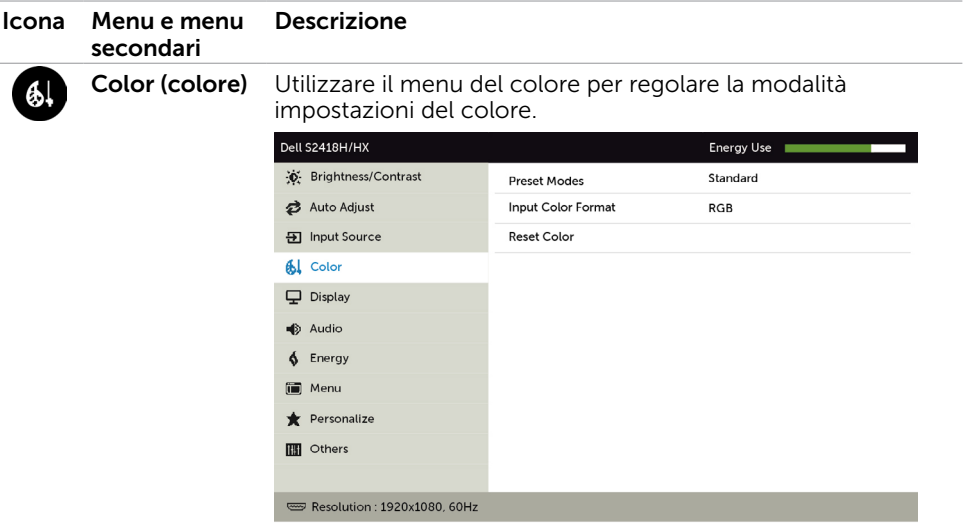

 $\vert \cdot \vert \cdot \vert \cdot \vert \cdot \vert \cdot \vert$ 

#### Modalità predefinita Quando si seleziona Preset Modes (Modalità predefinite), è possibile selezionare Standard, ComfortView, Multimedia, Movie (Film), Movie HDR (Film HDR), Game (Gioco), Game HDR (Gioco HDR), Warm (Caldo), Cool (Freddo) o Custom Color (Colori personalizzati) dall'elenco.

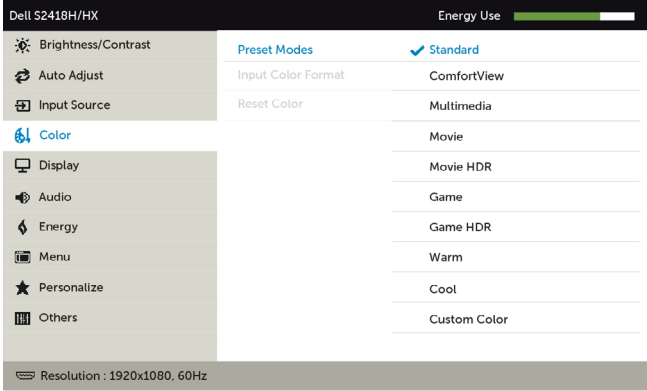

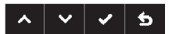

- • Standard: Impostazioni colore predefinite. Questa è la modalità predefinita preimpostata.
- • ComfortView: Diminuisce il livello di luce blu emessa dallo schermo per rendere la visione più confortevole per gli occhi.
- Multimedia: Ideale per le applicazioni multimediali.

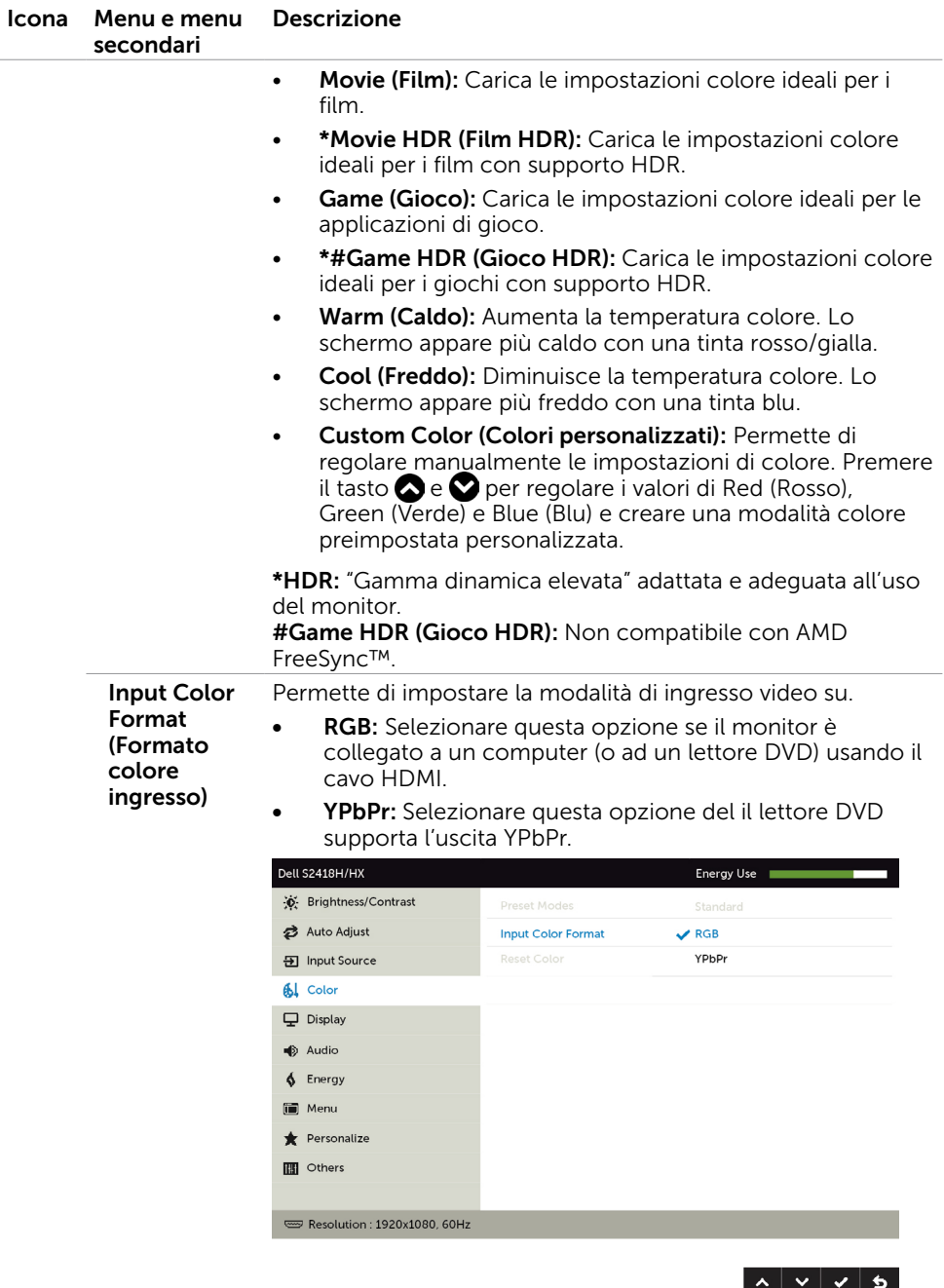

Reset Color (Ripristina colore) Ripristina le impostazioni predefinite di colore del monitor.

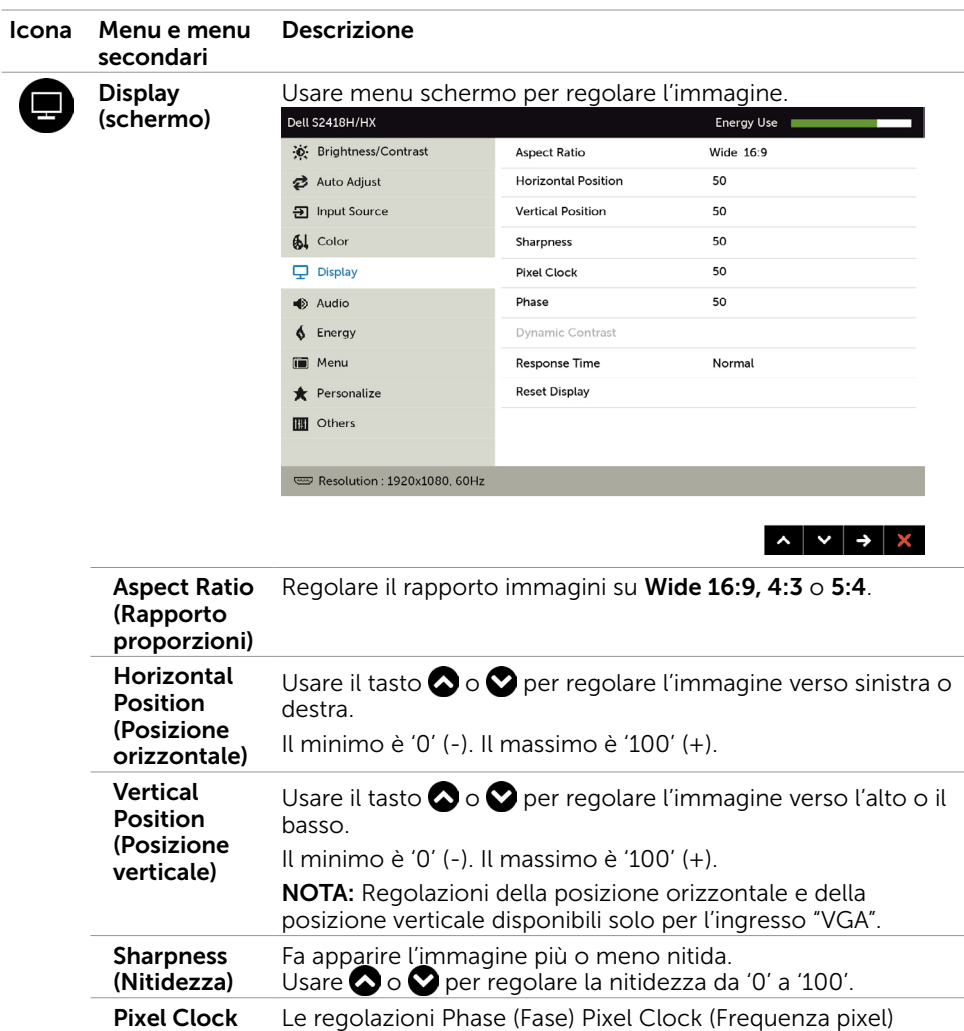

(Frequenza pixel)

Phase (Fase) dell'immagine.

Phase (Fine) (Fase (Fine)).

utilizzando il cavo VGA.

permettono di regolare il monitor sulle preferenze personali.

Utilizzare il tasto  $\bigcirc$  e  $\bigcirc$  per ottimizzare la qualità

Se non si ottengono risultati soddisfacenti utilizzando la regolazione Phase (Fase), utilizzare la regolazione Pixel Clock (Coarse) (Frequenza pixel (Coarse) e poi utilizzare di nuovo

NOTA: Le regolazioni Pixel Clock (Frequenza pixel) e Phase (Fase) sono disponibili solo quando il monitor è collegato

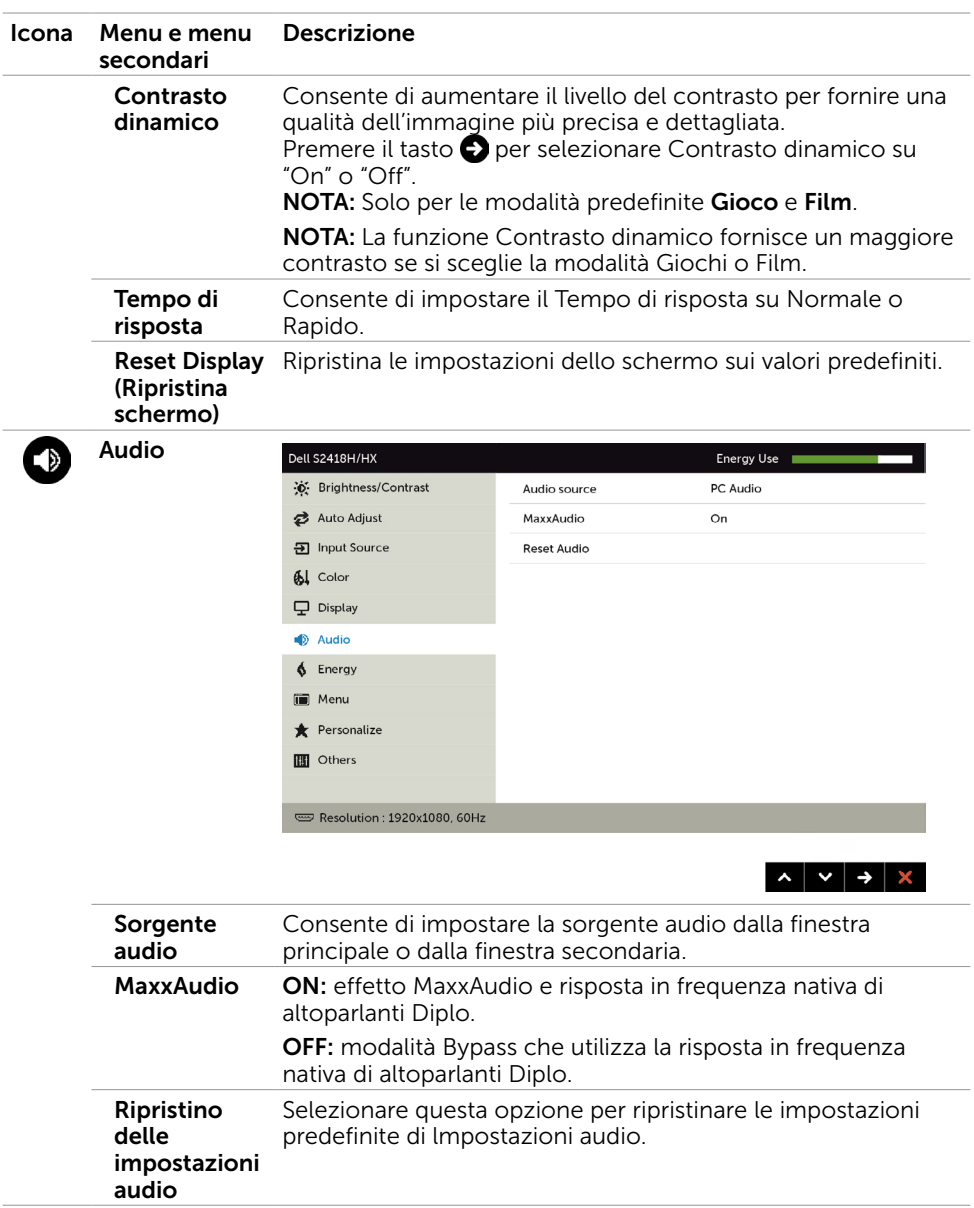

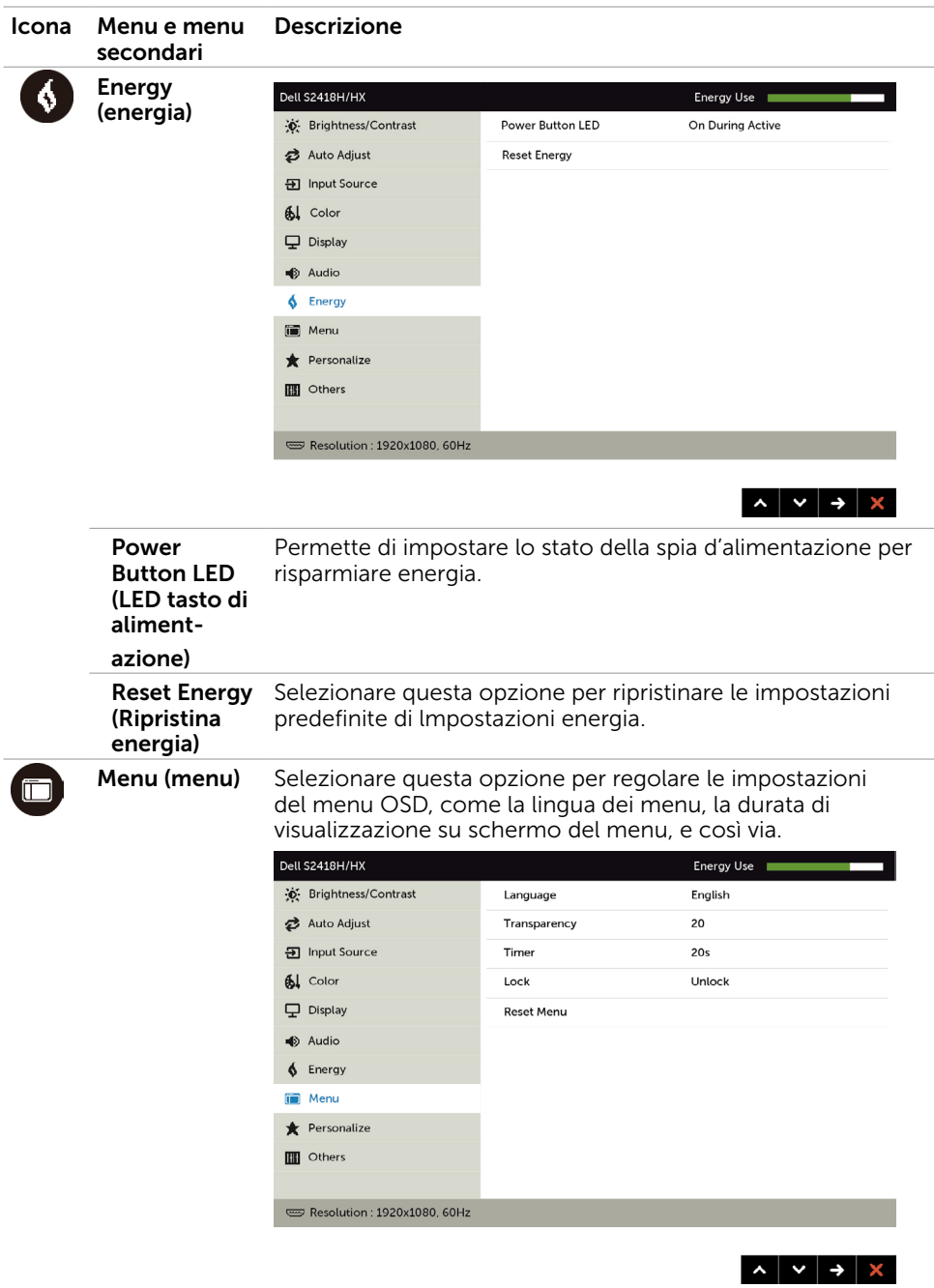

<span id="page-39-0"></span>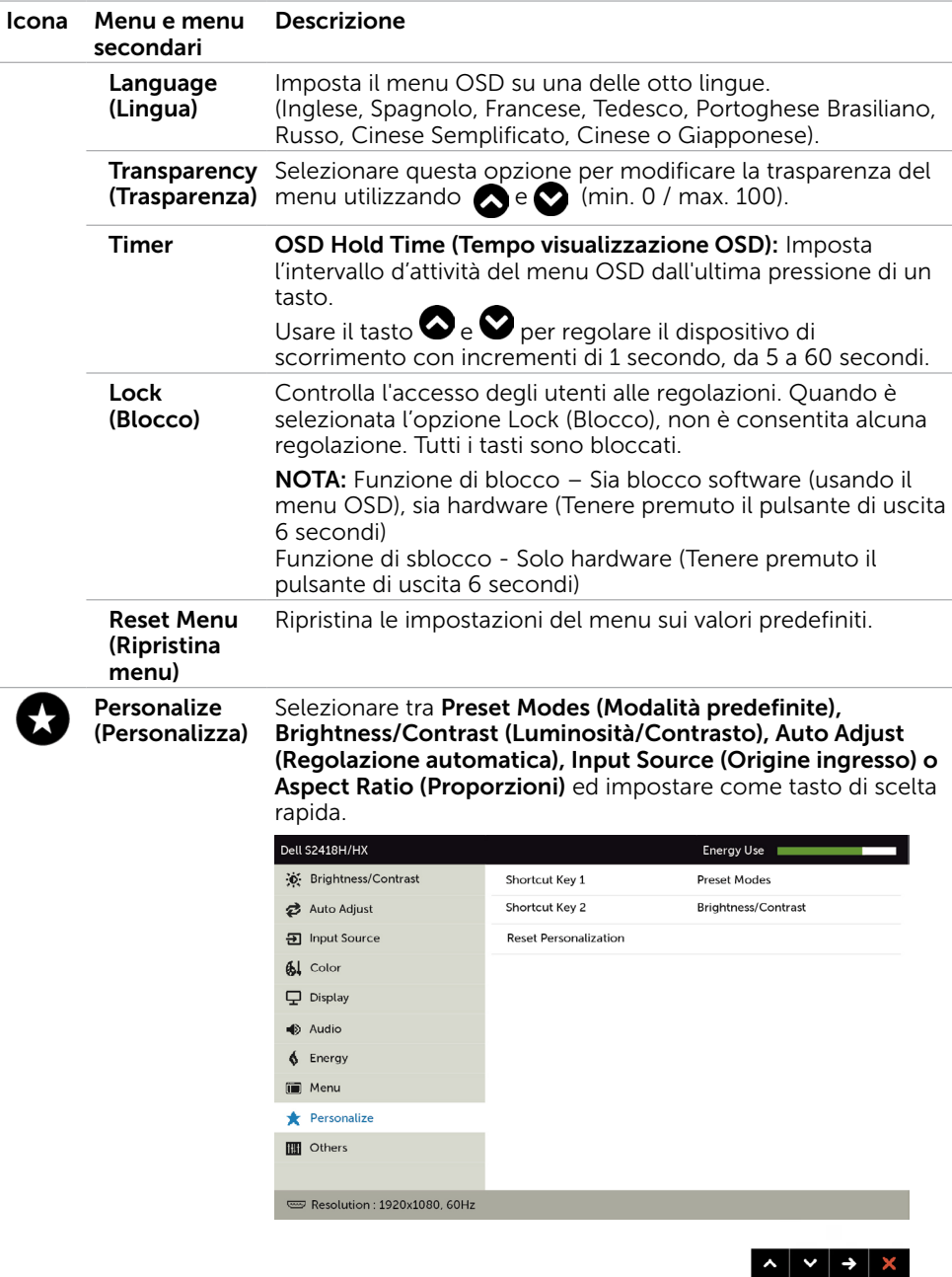

Ripristino personalizzazione Ripristina i tasti di scelta rapida sulle impostazioni predefinite.

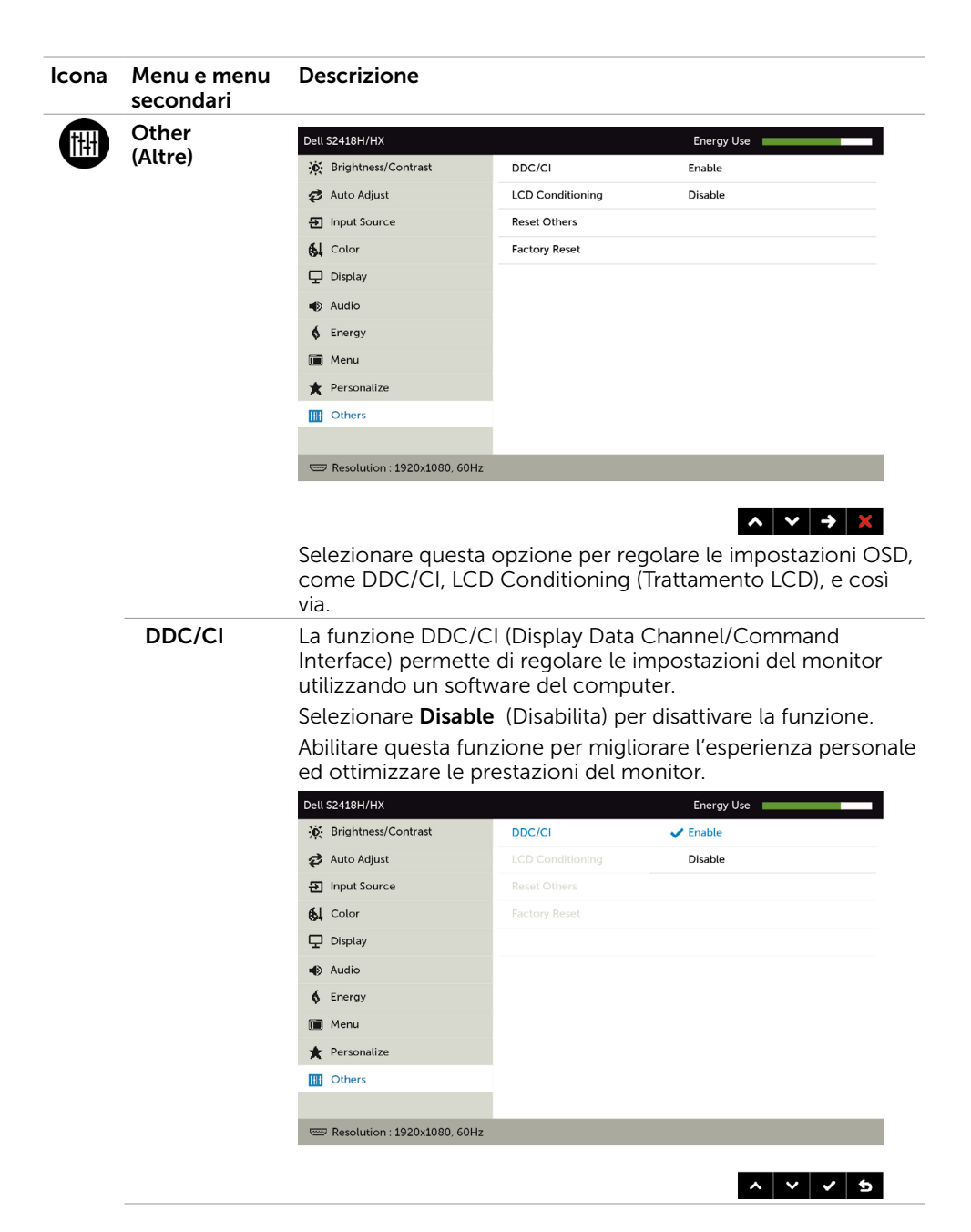

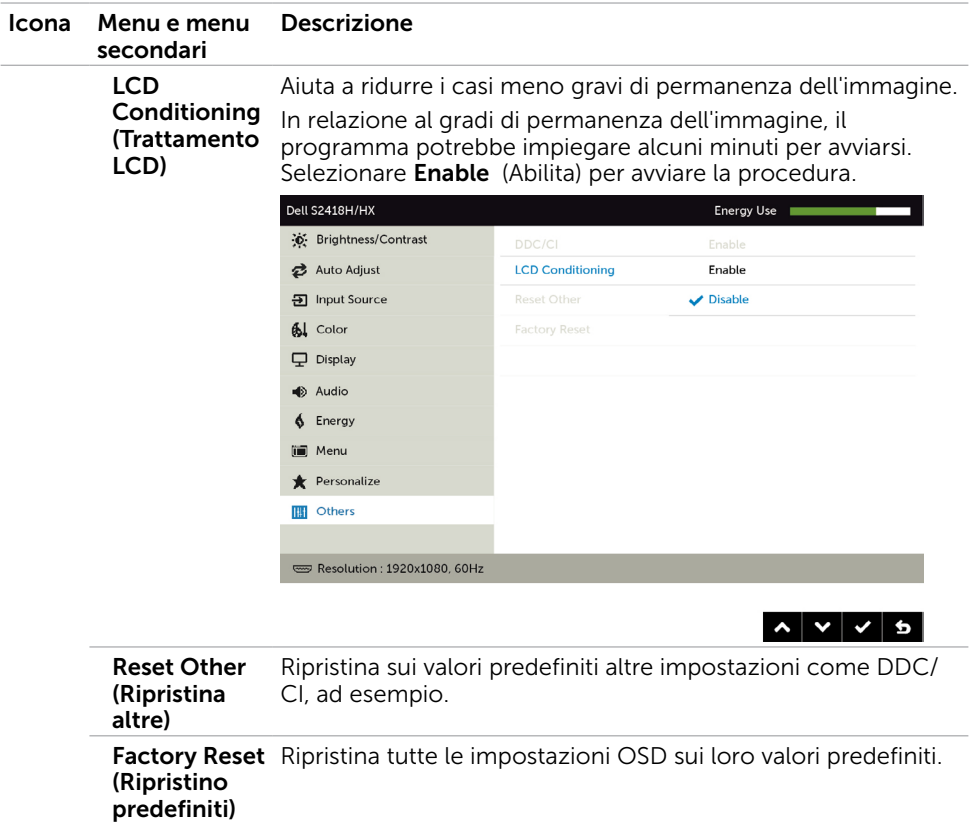

NOTA: Questo monitor è dotato di una funzione integrata per calibrare automaticamente la luminosità in modo da compensare l'invecchiamento dei LED.

## Messaggi d'avviso OSD

Quando si abilita la funzione Dynamic Contrast (Contrasto dinamico) (nelle seguenti modalità predefinite: Game (Giochi) o Movie (Film)), la regolazione manuale della luminosità viene disabilitata.

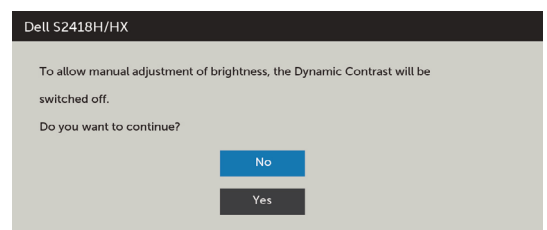

Quando il monitor non supporta una particolare risoluzione, viene visualizzato il seguente messaggio:

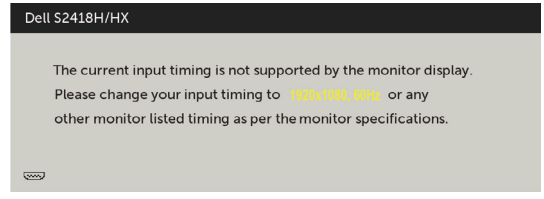

Ciò significa che il monitor non può sincronizzarsi con il segnale che sta ricevendo dal computer. Fare riferimento alla sezione [Specifiche del monitor](#page-8-1) per informazioni sulla frequenza orizzontale e verticale consigliata per questo monitor. La modalità raccomandata è 1920 X 1080.

Prima che la funzione DDC/CI venga disabilitata, viene visualizzato il seguente messaggio.

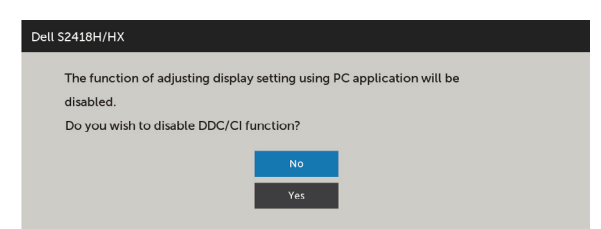

Quando il monitor accede alla Power Save Mode (modalità di risparmio energetico), viene visualizzato il seguente messaggio:

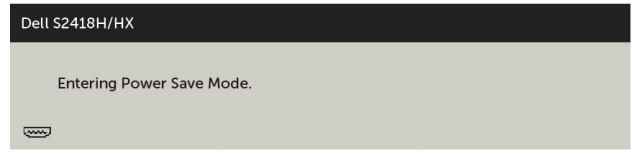

Attivare il computer ed il monitor per accedere al menu [OSD.](#page-30-2)

Se si preme un tasto diverso dal tasto di alimentazione, viene visualizzato uno dei seguenti messaggi, in base all'ingresso selezionato:

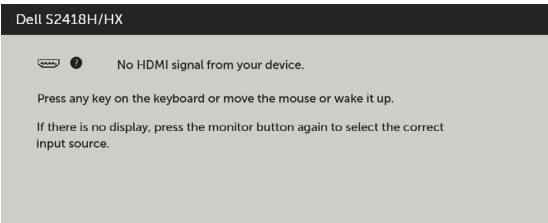

Se si seleziona l'ingresso VGA o HDMI e il corrispondente cavo non è collegato, viene visualizzata una finestra di dialogo mobile come quella visualizzata di seguito.

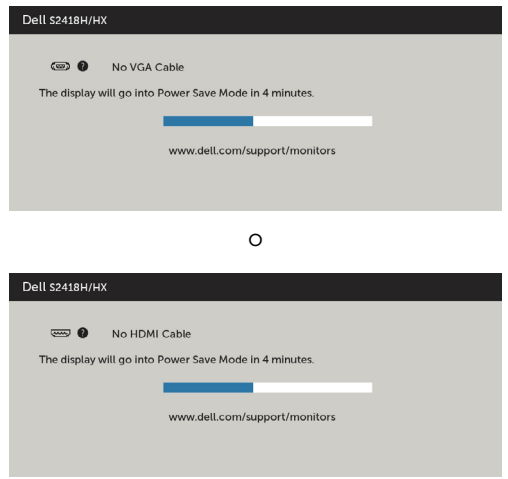

Fare riferimento alla sezione [Risoluzione dei problemi](#page-44-1) per altre informazioni.

<span id="page-44-1"></span><span id="page-44-0"></span>AVVISO: Attenersi alle [Istruzioni per la sicurezza](#page-51-2) prima di iniziare le procedure descritte in questa sezione.

# **Diagnostica**

Il monitor offre una funzione di diagnostica che permette di verificare se il monitor funziona correttamente. Se il collegamento tra monitor e computer è stato eseguito correttamente, ma lo schermo è scuro, eseguire la procedura di diagnostica attenendosi alle seguenti procedure:

- 1 Spegnere computer e monitor.
- 2 Scollegare il cavo video dalla parte posteriore del computer. Per assicurare il corretto funzionamento della funzione di diagnostica, scollegare sia il cavo digitale, sia quello analogico dalla parte posteriore del computer.
- 3 Accendere il monitor.

Se il monitor funziona correttamente e non riesce a rilevare un segnale video, sullo schermo viene visualizzata la finestra di dialogo mobile (su uno sfondo nero). In modalità di diagnostica, il LED di alimentazione rimane di colore bianco. Inoltre, in base all'ingresso selezionato, sullo schermo viene visualizzata in modo continuo una delle finestre di dialogo mostrate di seguito.

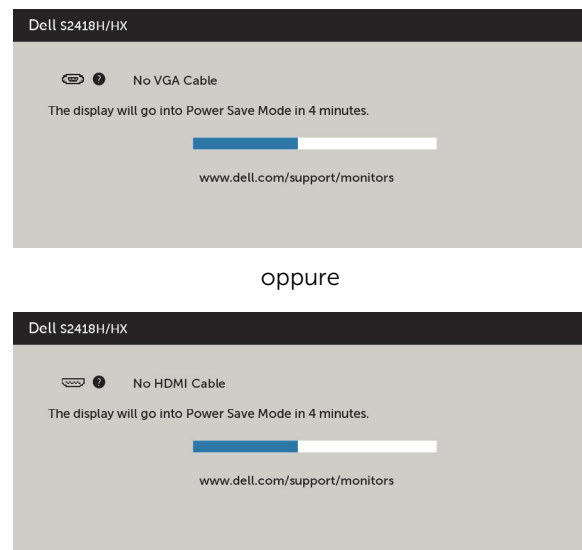

- <span id="page-45-0"></span> 4 Questa finestra di dialogo appare anche durante le normali operazioni di sistema se il cavo video è scollegato oppure danneggiato.
- 5 Spegnere il monitor e collegare di nuovo il cavo video; accendere di nuovo computer e monitor.

Se lo schermo del monitor rimane vuoto dopo avere utilizzato la procedura descritta in precedenza, controllare il controller video ed il computer perché il monitor funziona correttamente.

# Diagnostica integrata

Il monitor ha uno strumento integrato di diagnostica che aiuta a determinare se l'anomalia dello schermo che si sta verificando è un problema inerente al monitor, oppure al computer e alla scheda video.

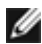

NOTA: La diagnostica integrata può essere eseguita solo quando il cavo video è scollegato ed il monitor è in modalità di diagnostica.

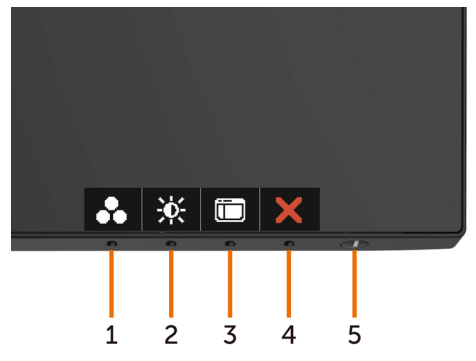

Per eseguire la diagnostica integrata:

- 1 Verificare che lo schermo sia pulito (niente polvere sulla superficie dello schermo).
- 2 Scollegare i cavi video dalla parte posteriore del computer o del monitor. Il monitor entra in modalità di diagnostica.
- 3 Tenere premuto il pulsante 1 per 5 secondi. Comparirà una schermata grigia.
- 4 Ricercare con attenzione le anomalie sullo schermo.
- 5 Premere di nuovo il tasto 1 del pannello anteriore. Il colore dello schermo cambia in rosso.
- 6 Ricercare le anomalie sullo schermo.
- 7 Ripetere le procedure dei punti 5 e 6 per controllare lo schermo con schermate di colore verde, blu, nero e bianco.

Il test è completato quando appare la schermata bianca. Premere di nuovo il tasto 1 per uscire.

Se non vengono rilevate anomalie sullo schermo dopo l'uso dello strumento di diagnostica interna, il monitor è funzionante. Controllare la scheda video e il computer.

## <span id="page-46-0"></span>Guida rapida alla risoluzione dei problemi dell'altoparlante

### A Sintomi:

- L'altoparlante non emette audio

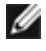

 NOTA: Il cavo mini DIN Cable deve essere collegato al connettore mini DIN di Dell Monitor.

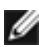

 NOTE: È stata selezionata correttamente l'impostazione della sorgente di ingresso audio OSD.

### Guida alla risoluzione dei problemi:

1 Controllare l'impostazione del cavo mini DIN e dell'altoparlante.

i Controllare che i pin della spina mini DIN non siano danneggiati.

ii Controllare se l'altoparlante è correttamente impostato. Procedere [all'impostazione dell'altoparlante.](#page-17-1)

2 L'altoparlante è collegato al monitor Dell, ma non viene emesso alcun audio. Andare al link [Playback Default Setting \(Impostazione predefinita di riproduzione\)](#page-20-1).

i Assicurarsi che il lettore di sorgente audio riproduca musica.

ii Controllare che il volume del computer e il livello di colume del lettore multimediale siano ad un livello desiderato e non sia disattivato. Andare al link [Volume Controls Setting \(Impostazione dei comandi del volume\)](#page-21-1).

iii Controllare l'impostazione predefinita di riproduzione del computer e assicurarsi che il dispositivo predefinito sia impostato.

**3** La sorgente audio riproduce musica, ma non viene emesso alcun audio dagli altoparlanti.

i PPremere il tasto Volume + per aumentare il volume.

ii Controllare che il volume del computer non sia 0% attenendosi alle seguenti procedure [Volume Controls Setting \(Impostazione dei comandi del volume\)](#page-21-1).

i Fare clic sull'icona dell'altoparlante.

ii Regolare il livello di volume sulla barra del volume.

4 mpostare le opzioni di controllo volume attenendosi alle seguenti procedure. [Volume Controls Setting \(Impostazione dei comandi del volume\).](#page-21-1)

i Fare clic con il tasto destro sull'icona dell'altoparlante.

ii Selezionare le opzioni di controllo volume.

iii Fare clic sulla casella: All devices currently playing sound (Tutti i dispositivi con riproduzione audio in corso).

### B Sintomi:

#### - Audio anomalo (distorsione o ronzio)

#### Guida alla risoluzione dei problemi:

1 Audio anomalo emesso dall'altoparlante. Andare al link Setting Up your Speaker [\(Impostazione dell'altoparlante\).](#page-17-1)

i Assicurarsi che il jack mini DIN sia correttamente inserito e non sia allentato.

ii Scollegare e collegare il cavo mini DIN per assicurarsi che sia completamente inserito.

iii Provare a regolare il livello di volume Su e Giù. Andare al link [Volume Controls](#page-21-1)  [Setting \(Impostazione dei comandi del volume\)](#page-21-1).

iv Osservare se il rumore anomalo cambia sul lato con il livello del volume.

v Controllare se l'altoparlante è posizionato correttamente sul supporto del monitor

C Sintomi:

- Basso livello di uscita audio

#### Guida alla risoluzione dei problemi:

1 Il livello di volume della sorgente audio è alto. Andare al link Volume Controls [Setting \(Impostazione dei comandi del volume\)](#page-21-1)

i Premere il tasto Volume + per aumentare il volume.

#### D Sintomi:

#### - Audio non bilanciato dagli altoparlanti

#### Guida alla risoluzione dei problemi:

Controllare l'impostazione Volume Balance (Bilanciamento del volume) attenendosi alle seguenti procedure: [Volume Controls Setting \(Impostazione dei comandi del](#page-21-1)  [volume\)](#page-21-1).

- i Fare clic con il tasto destro sull'icona dell'altoparlante.
- ii Selezionare i dispositivi di riproduzione.

iii Fare clic con il tasto destro sui dispositivi di riproduzione predefiniti e selezionare Properties (Proprietà).

iv Selezionare Levels (Livelli) e fare clic su Balance (Bilanciamento). Il valore L e R deve essere identico.

# <span id="page-48-0"></span>Problemi comuni

La tabella che segue contiene le informazioni sulla risoluzione dei problemi comuni del monitor.

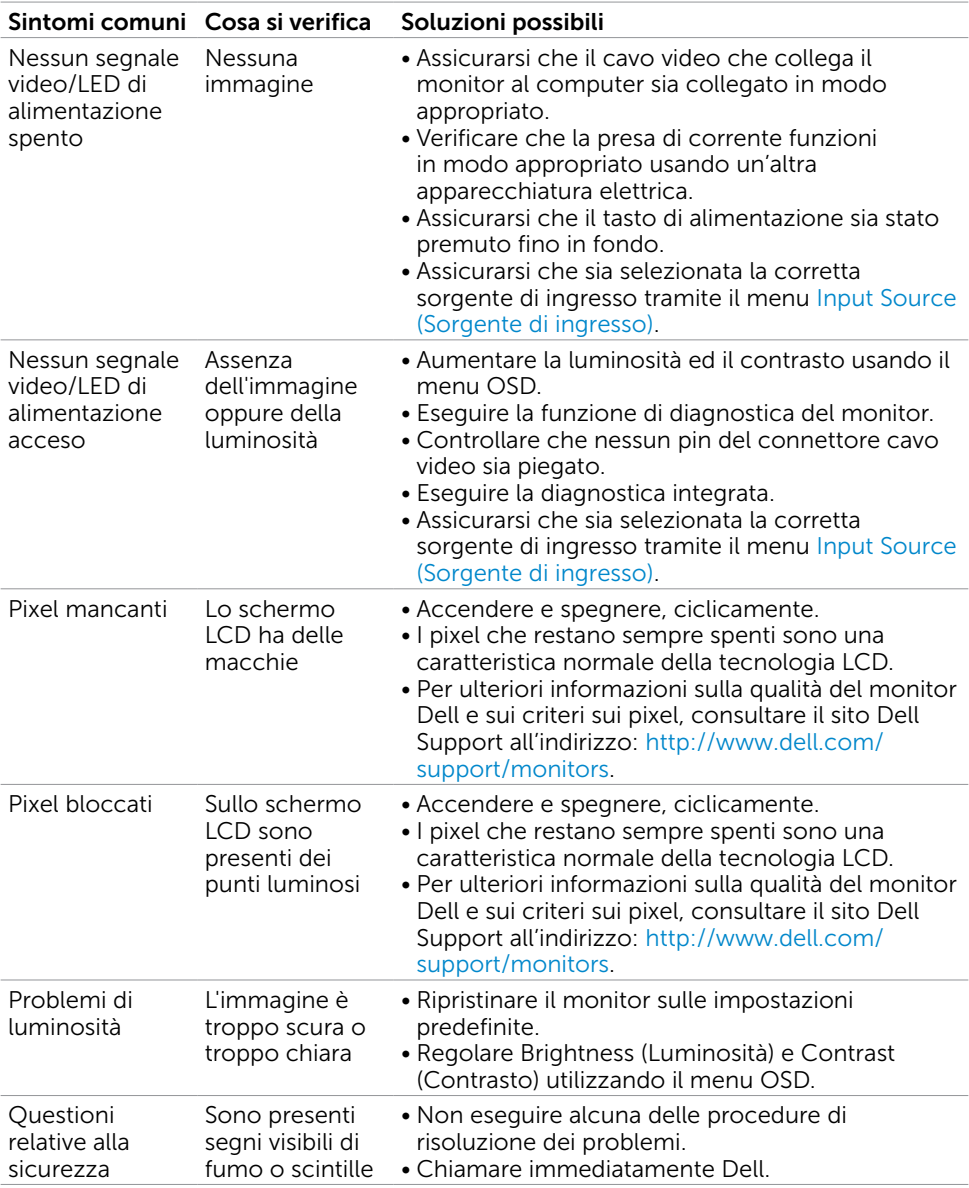

<span id="page-49-0"></span>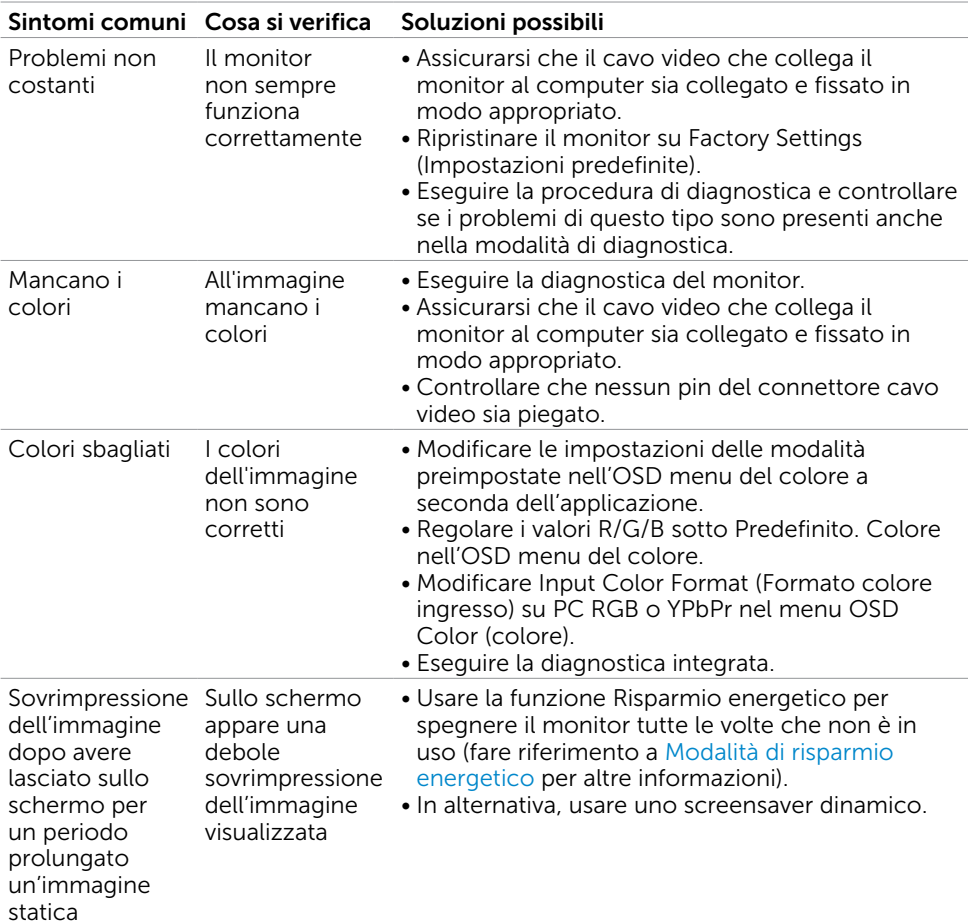

# Problemi specifici del prodotto

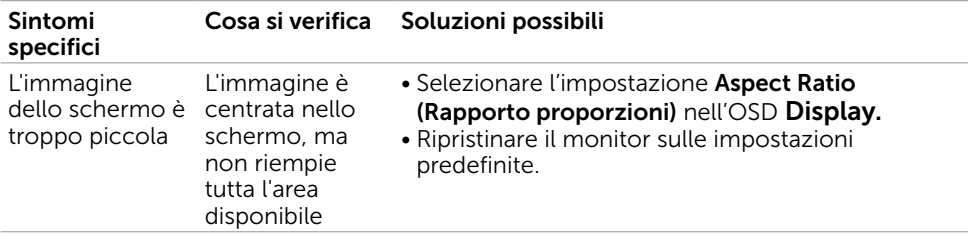

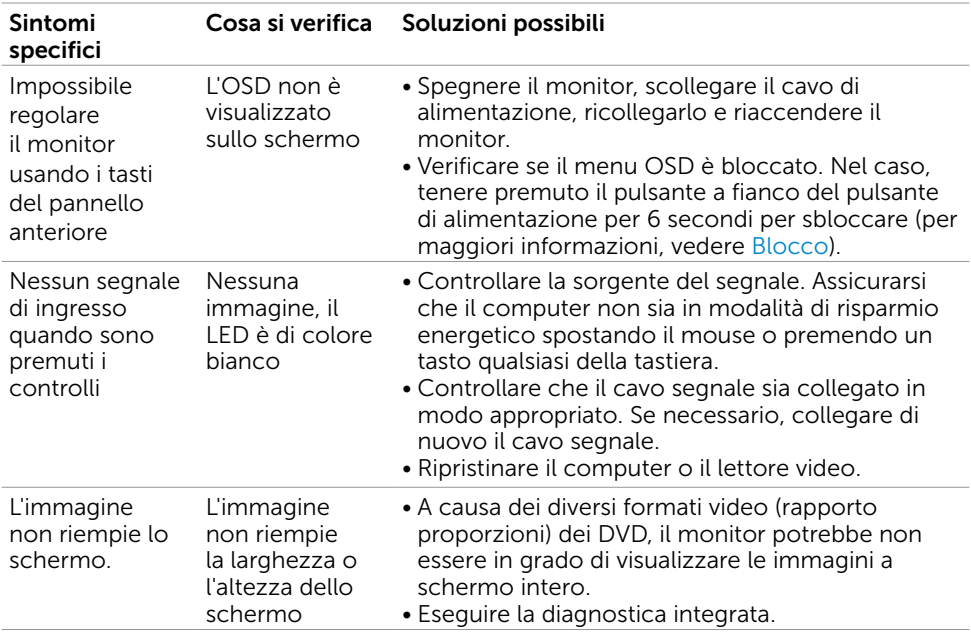

## <span id="page-51-2"></span><span id="page-51-0"></span>Istruzioni per la sicurezza

Per i display con cornici lucide, l'utente deve prendere in considerazione la posizione del display in quanto la cornice potrebbe causare fastidiosi riflessi dalle superfici circostanti chiare e luminose.

#### $\triangle$  AVVISO: L'utilizzo dei controlli, delle regolazioni o delle procedure in modo diverso da quello specificato in questo documento può esporre a scosse elettriche, pericoli elettrici e/o pericoli meccanici.

Per informazioni sulla sicurezza, fare riferimento a Sicurezza, Ambiente e Informazioni sulle normative (SERI).

## Comunicazioni FCC (solo USA) ed altre informazioni sulla regolamentazione

Per le comunicazioni FCC ed altre informazioni sulla regolamentazione, consultare il sito sulla regolamentazione all'indirizzo [www.dell.com/regulatory\\_compliance.](http://www.dell.com/regulatory_compliance)

# <span id="page-51-1"></span>Contattare Dell

NOTA:Se non si ha una connessione ad Internet attiva, le informazioni di contatto si possono trovare sulla fattura d'acquisto, sulla bolla d'accompagnamento del prodotto oppure nel catalogo dei prodotti Dell.

Dell fornisce diversi tipi di supporto e di servizi in linea e telefonici. La disponibilità varia in base ai paesi ed ai prodotti, ed alcuni servizi potrebbero non essere disponibili nella propria zona. Per mettersi in contatto con Dell per le vendite.

#### Per ottenere l'assistenza online per il monitor:

Visitare [www.dell.com/support/monitors](http://www.dell.com/support/monitors).

#### Per contattare Dell per le vendite, il supporto tecnico o per il servizio tecnico:

- 1 Visitare [www.dell.com/support.](http://www.dell.com/support)
- 2 Verificare il proprio paese o la zona nel menu a discesa Scelta del Paese/Zona nell'angolo in alto a sinistra della pagina.
- 3 Fare clic su Contattaci vicino al menu a discesa del Paese.
- 4 Selezionare il collegamento al servizio o al supporto appropriato in base alle proprie necessità.
- 5 Scegliere il metodo più comodo con cui mettersi in contatto con Dell.

# <span id="page-52-0"></span>Impostazione del monitor

NOTA: Può essere supportata la massima risoluzione di ingresso a 3840 x 2160 mentre si seleziona Movie HDR (Film HDR) o Game HDR (Gioco HDR) in Color (Colore) sulle funzioni OSD.

### Impostazione della risoluzione dello schermo su 1920 x 1080

Per avere le prestazioni migliori, impostare la risoluzione a 1920 x 1080 pixel eseguendo le istruzioni riportate di seguito:

#### In Windows Vista, Windows 7, Windows 8 oppure Windows 8.1:

- 1 Solo per Windows 8 oppure Windows 8.1, selezionare il riquadro Desktop per passare al desktop classico.
- 2 Fare clic su Change Screen Resolution (Risoluzione schermo).
- 3 Fare clic sull'elenco a discesa di Risoluzione schermo e selezionare 1920 x 1080.
- 4 Fare clic su OK.

#### In Windows 10:

- 1 Fare clic destro sul desktop e fare clic su Impostazioni schermo.
- 2 Fare clic su Advanced display settings (Impostazioni schermo avanzate).
- 3 Fare clic sull'elenco a discesa Resolution (Risoluzione) e selezionare 1920 x 1080.
- 4 Fare clic su Apply (Applica).

Se non viene segnalata la risoluzione consigliata fra le opzioni, potrebbe essere necessario aggiornare il driver della scheda grafica. Scegliere, tra i seguenti, lo scenario che meglio descrive il sistema PC che si utilizza, ed attenersi alle istruzioni fornite.

### Computer Dell

- 1 Andare all'indirizzo [www.dell.com/support,](http://www.dell.com/support) inserire l'identificativo e scaricare il driver più aggiornato per la scheda video.
- 2 Dopo aver installato i driver, provare di nuovo ad impostare la risoluzione su 1920 x 1080.

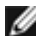

**NOTA:** Se non si riesce ad impostare la risoluzione su 1920 x 1080, mettersi in contattato con Dell per informazioni su una scheda video che supporti queste risoluzioni.

### Computer non -Dell

### In Windows Vista, Windows 7, Windows 8 oppure Windows 8.1:

- 1 Solo per Windows 8 oppure Windows 8.1, selezionare il riquadro Desktop per passare al desktop classico.
- 2 Fare clic con il tasto destro sul desktop e selezionare Personalization (Personalizzazione).
- 3 Fare clic su Change Display Settings (Cambia impostazioni schermo).
- 4 Fare clic su Advanced Settings (Impostazioni avanzate).
- 5 Identificare il fornitore del controller video dalla descrizione nella parte superiore della finestra (ad esempio, NVIDIA, ATI, Intel, ecc.).
- 6 Fare riferimento al sito del fornitore della scheda video per il driver aggiornato (ad esempio,<http://www.ATI.com> O [http://www.NVIDIA.com\)](http://www.NVIDIA.com).
- 7 Dopo avere installato i driver per la scheda video, provare ad impostare di nuovo la risoluzione su 1920 x 1080.

### In Windows 10:

- 1 Fare clic destro sul desktop e fare clic su Impostazioni schermo.
- 2 Fare clic su Advanced display settings (Impostazioni schermo avanzate).
- 3 Fare clic su Display adapter properties (Proprietà scheda video).
- 4 Identificare il fornitore del controller video dalla descrizione nella parte superiore della finestra (ad esempio, NVIDIA, ATI, Intel, ecc.).
- 5 Fare riferimento al sito del fornitore della scheda video per il driver aggiornato (ad esempio,<http://www.ATI.com> O [http://www.NVIDIA.com\)](http://www.NVIDIA.com).
- 6 Dopo avere installato i driver per la scheda video, provare ad impostare di nuovo la risoluzione su 1920 x 1080.
- NOTA: Se non è possibile impostare la risoluzione consigliata, contattare il produttore del computer o prendere in esame la possibilità di acquistare un adattatore grafico in grado di supportare la risoluzione video.

# <span id="page-54-0"></span>Linee guida per la manutenzione

### Pulizia del monitor

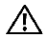

AVVISO: Prima di pulire monitor, scollegare il cavo di alimentazione del monitor dalla presa elettrica.

ATTENZIONE: Leggere ed attenersi alle [Istruzioni per la sicurezza](#page-51-2) prima di pulire il monitor.

Per una maggiore praticità, attenersi alle istruzioni del seguente elenco quando si disimballa, pulisce o si maneggia il monitor:

- Per pulire lo schermo antistatico, inumidire leggermente un panno morbido e pulito. Se possibile, usare panni appositi o soluzioni adatte per la pulizia degli schermi con rivestimento antistatico. Non usare benzene, solventi, ammoniaca, detergenti abrasivi o aria compressa.
- • Usare un panno leggermente inumidito con acqua calda per pulire il monitor. Evitare di usare qualsiasi tipo di detergente, poiché alcuni detergenti lasciano una patina lattiginosa sul monitor.
- Se si nota della polvere bianca sul monitor, quando lo si disimballa, pulirla con un panno.
- Maneggiare il monitor con cura perché i monitor di colore scuro sono più delicati di quelli di colore chiaro e si possono graffiare mostrando segni bianchi.
- Per mantenere la migliore qualità di immagine del monitor, utilizzare uno screensaver dinamico e spegnere il monitor quando non è in uso.